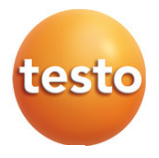

## testo 160

Bedienungsanleitung

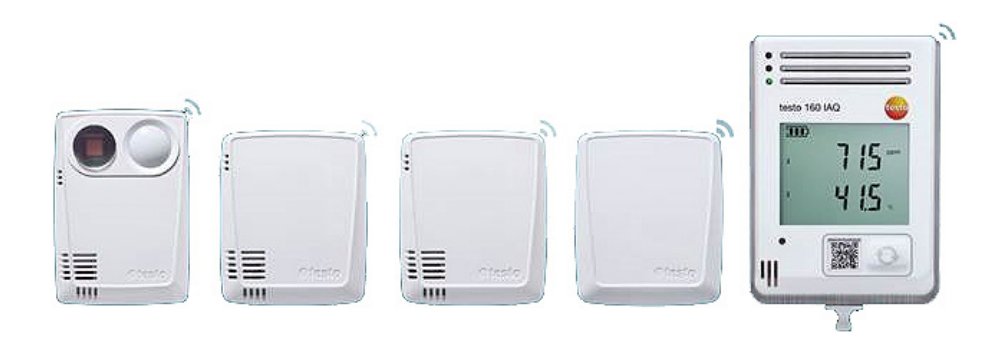

# Inhaltsverzeichnis

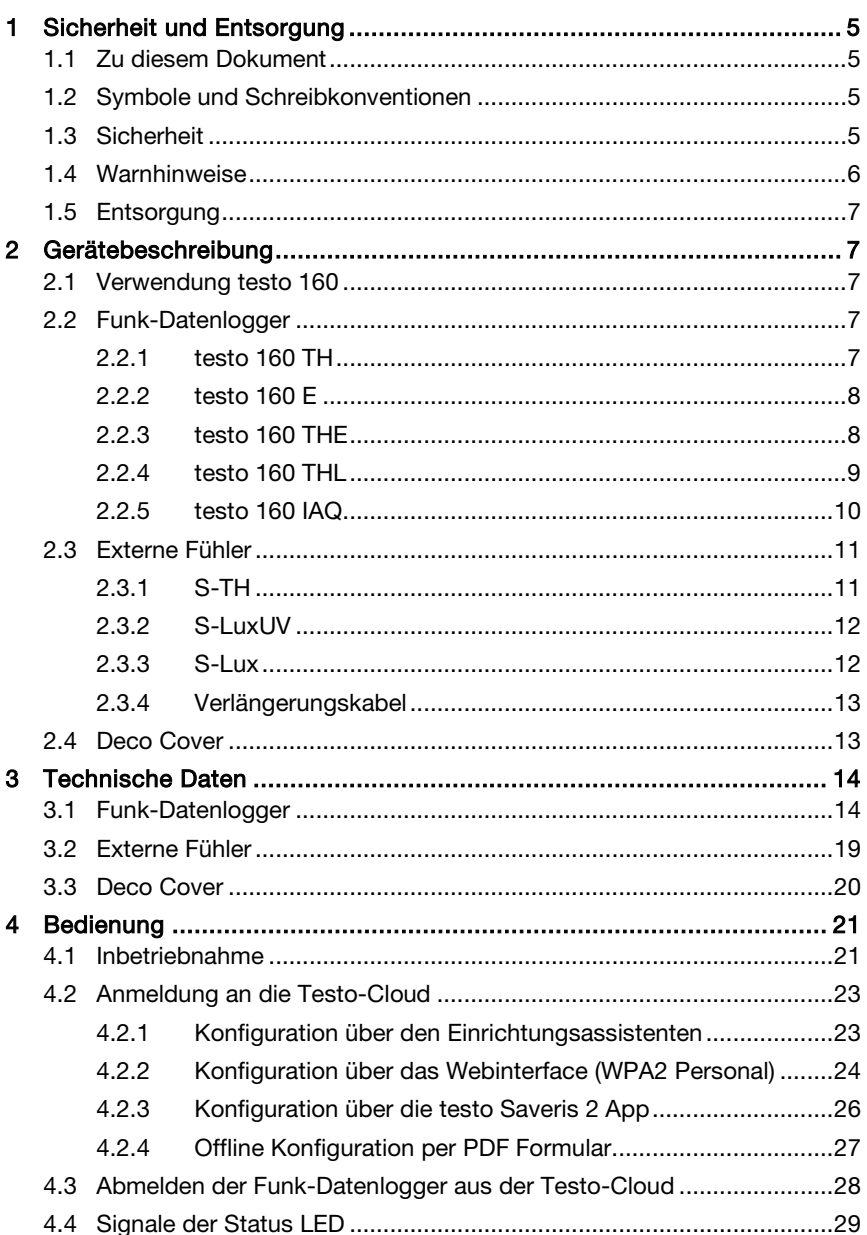

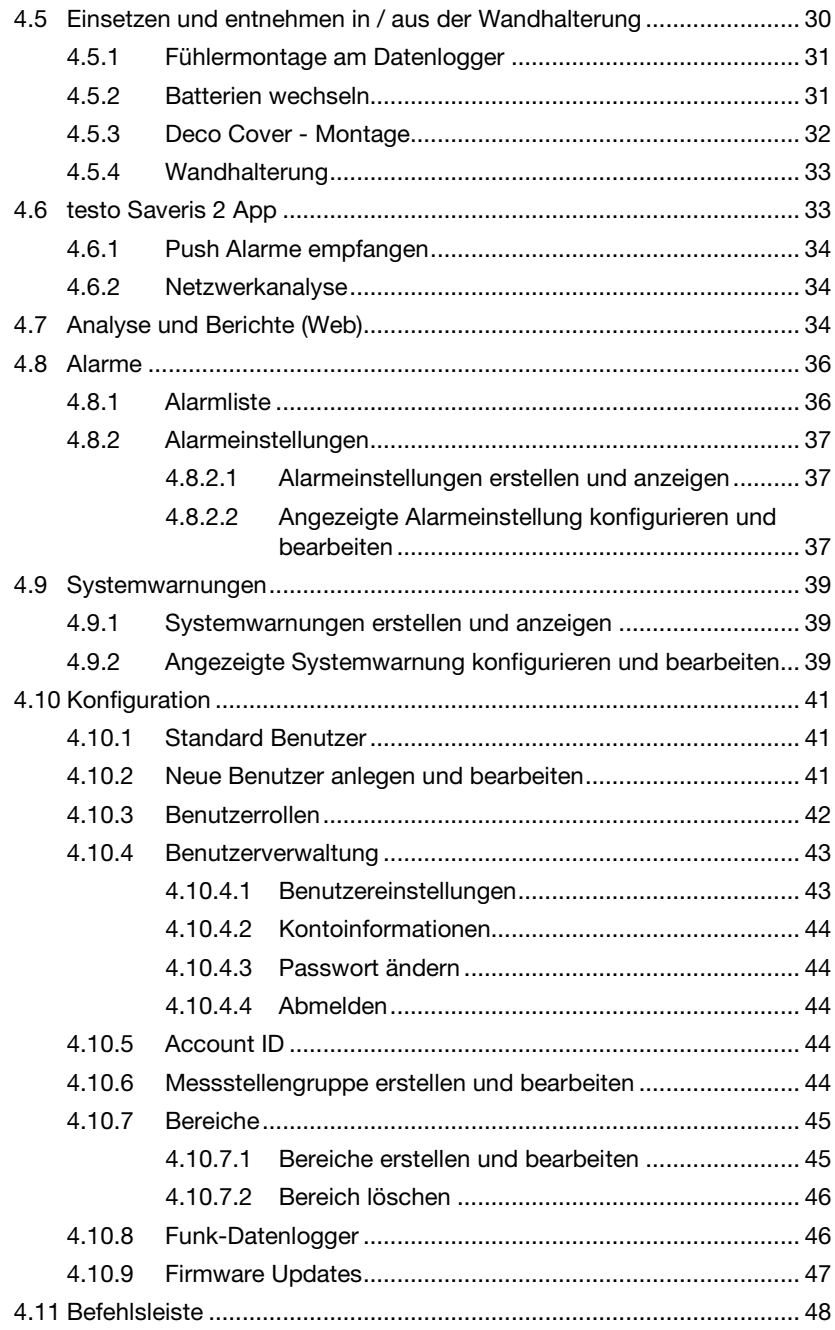

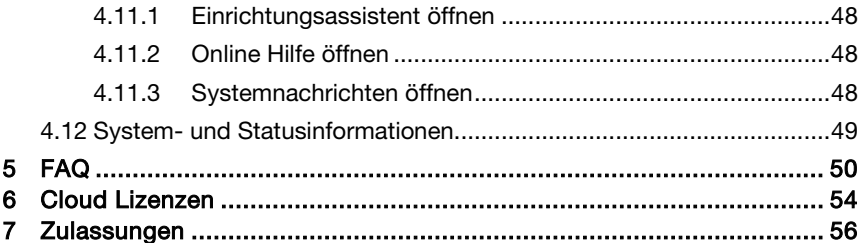

# 1 Sicherheit und Entsorgung

## 1.1 Zu diesem Dokument

### Verwendung

- Die Bedienungsanleitung ist Bestandteil des Geräts.
- Beachten Sie besonders die Sicherheits- und Warnhinweise, um Verletzungen und Produktschäden vorzubeugen.
- Bewahren Sie diese Dokumentation griffbereit auf, um bei Bedarf nachschlagen zu können.
- Verwenden Sie stets das vollständige Original dieser Bedienungsanleitung.
- Geben Sie diese Dokumentation an spätere Nutzer des Produktes weiter.

## 1.2 Symbole und Schreibkonventionen

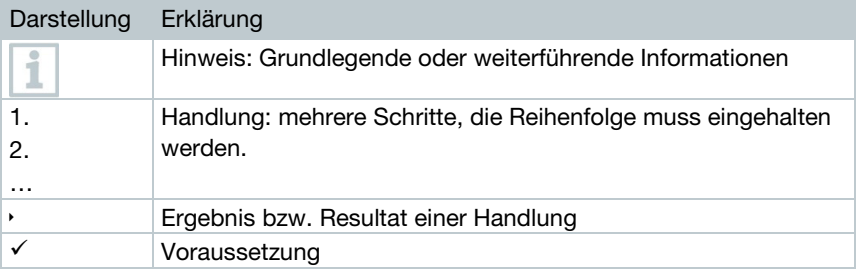

# 1.3 Sicherheit

### Allgemeine Sicherheitshinweise

- Verwenden Sie das Produkt nur sach- und bestimmungsgemäß und innerhalb der in den technischen Daten vorgegebenen Parameter. Wenden Sie keine Gewalt an.
- Nehmen Sie das Gerät nicht in Betrieb, wenn es Beschädigungen am Gehäuse aufweist.
- Auch von den zu messenden Anlagen bzw. dem Messumfeld können Gefahren ausgehen: Beachten Sie bei der Durchführung von Messungen die vor Ort gültigen Sicherheitsbestimmungen.
- Temperaturangaben auf Sonden/Fühlern beziehen sich nur auf den Messbereich der Sensorik. Setzen Sie Handgriffe und Zuleitungen keinen Temperaturen über 70 °C (158 °F) aus, wenn diese nicht ausdrücklich für höhere Temperaturen zugelassen sind.
- Führen Sie keine Kontakt-Messungen an nicht isolierten, spannungsführenden Teilen durch.
- Lagern Sie das Produkt nicht zusammen mit Lösungsmitteln. Verwenden Sie keine Trockenmittel.
- Führen Sie nur Wartungs- und Instandhaltungsarbeiten an diesem Gerät durch, die in der Dokumentation beschrieben sind. Halten Sie sich dabei an die vorgegebenen Handlungsschritte. Verwenden Sie nur Original-Ersatzteile von Testo.

### **Batterien**

- Die unsachgemäße Verwendung von Batterien kann zur Zerstörung der Batterien, Verletzungen durch Stromstöße, Feuer oder zum Auslaufen von chemischen Flüssigkeiten führen.
- Setzen Sie die mitgelieferten Batterien nur entsprechend den Anweisungen in der Bedienungsanleitung ein.
- Schließen Sie die Batterien nicht kurz.
- Nehmen Sie die Batterien nicht auseinander und modifizieren Sie sie nicht.
- Setzen Sie die Batterien nicht starken Stößen, Wasser, Feuer oder Temperaturen über 55 °C aus.
- Lagern Sie die Batterien nicht in der Nähe von metallischen Gegenständen.
- Bei Kontakt mit Batterieflüssigkeit: Waschen Sie die betroffenen Regionen gründlich mit Wasser aus und konsultieren Sie gegebenenfalls einen Arzt.
- Verwenden Sie keine undichten oder beschädigten Batterien.

## 1.4 Warnhinweise

Beachten Sie stets Informationen, die durch folgende Warnhinweise mit Warnpiktogrammen gekennzeichnet sind. Treffen Sie die angegebenen Vorsichtsmaßnahmen!

### **ACHTUNG**

Weist auf mögliche Sachschäden hin

## 1.5 Entsorgung

- Entsorgen Sie leere Batterien entsprechend den gültigen gesetzlichen Bestimmungen.
- Führen Sie das Produkt nach Ende der Nutzungszeit der getrennten Sammlung für Elektro- und Elektronikgeräte zu (lokale Vorschriften beachten) oder geben Sie das Produkt an Testo zur Entsorgung zurück.

# 2 Gerätebeschreibung

## 2.1 Verwendung testo 160

Das Funk-Datenlogger-System testo 160 ist eine moderne Lösung zur Überwachung von Klima und Beleuchtungsbedingungen z. B. in Museen, Archiven, Galerien und Bibliotheken.

Das System besteht aus Funk-Datenloggern, externen Fühlern und einem Cloud-Datenspeicher. Die Funk-Datenlogger testo 160 zeichnen zuverlässig Temperatur und Feuchte, CO<sub>2</sub>-Konzentration, Beleuchtungsstärke und UV-Strahlung in einstellbaren Intervallen auf und übertragen die Messwerte direkt über WLAN an die Testo-Cloud. Über das Web-Interface dieser Cloud können die Daten jederzeit und überall mit einem internetfähigen Smartphone, Tablet oder PC ausgewertet werden. Über dieses Interface werden die Funk-Datenlogger programmiert und Berichte generiert. Grenzwertüberschreitungen werden sofort per E-Mail oder optional per SMS gemeldet und Alarmbenachrichtigungen sind über Push (Saveris 2 App) möglich.

## 2.2 Funk-Datenlogger

## 2.2.1 testo 160 TH

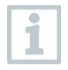

Mit dem Datenlogger testo 160 TH können Temperatur- und Feuchtemessungen durchgeführt werden.

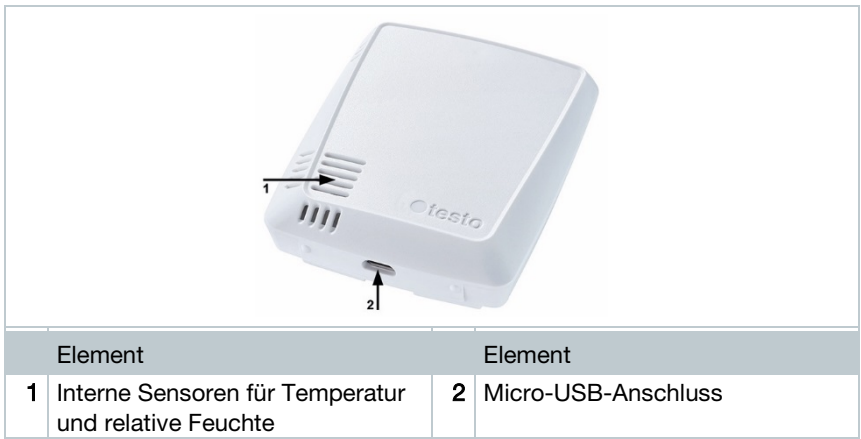

## 2.2.2 testo 160 E

ĭ

An den Funk-Datenlogger testo 160 E können die externen Fühler S-TH, S-LuxUV und S-Lux angeschlossen werden.

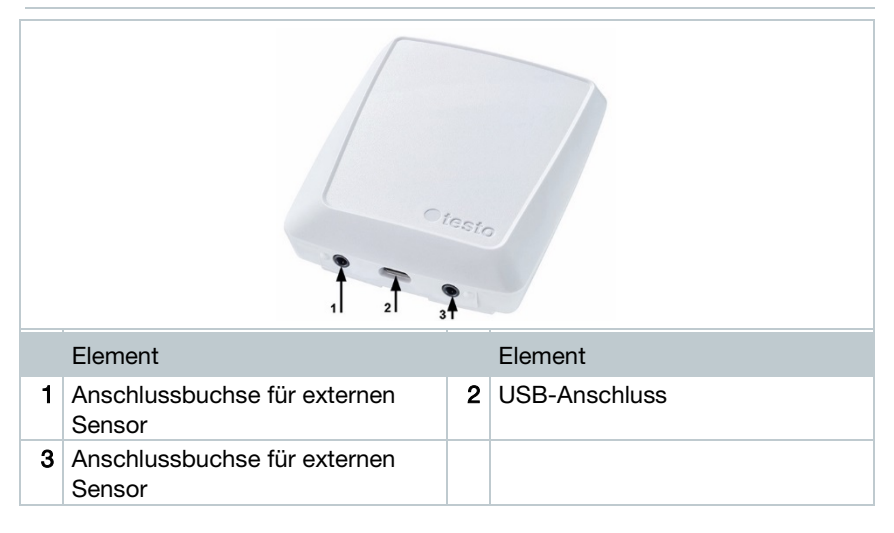

## 2.2.3 testo 160 THE

Mit dem Funk-Datenlogger testo 160 THE können Temperatur- und Feuchtemessungen durchgeführt werden. Zusätzlich können die externen Fühler S-TH, S-LuxUV oder S-Lux angeschlossen werden.

i

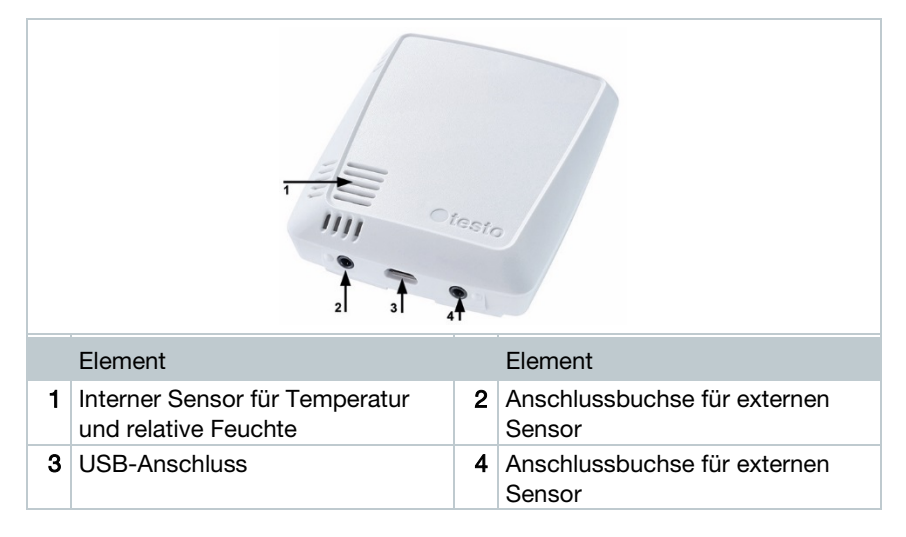

## 2.2.4 testo 160 THL

i

Mit dem Funk-Datenlogger testo 160 THL können Temperatur,

Feuchte, Beleuchtungsstärke und UV-Strahlung gemessen werden.

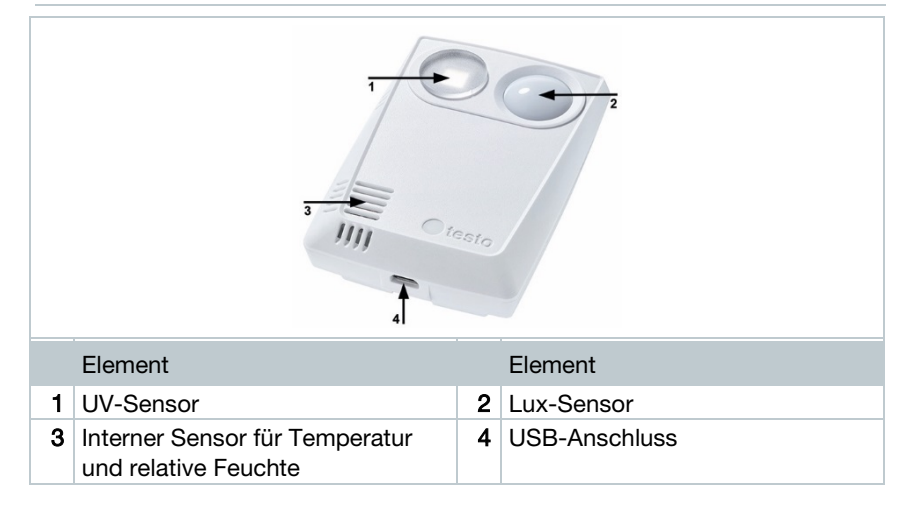

## 2.2.5 testo 160 IAQ

Mit dem Funk-Datenlogger testo 160 IAQ können Messungen von Temperatur, Feuchte, Kohlendioxidkonzentration und atmosphärischem Druck durchgeführt werden.

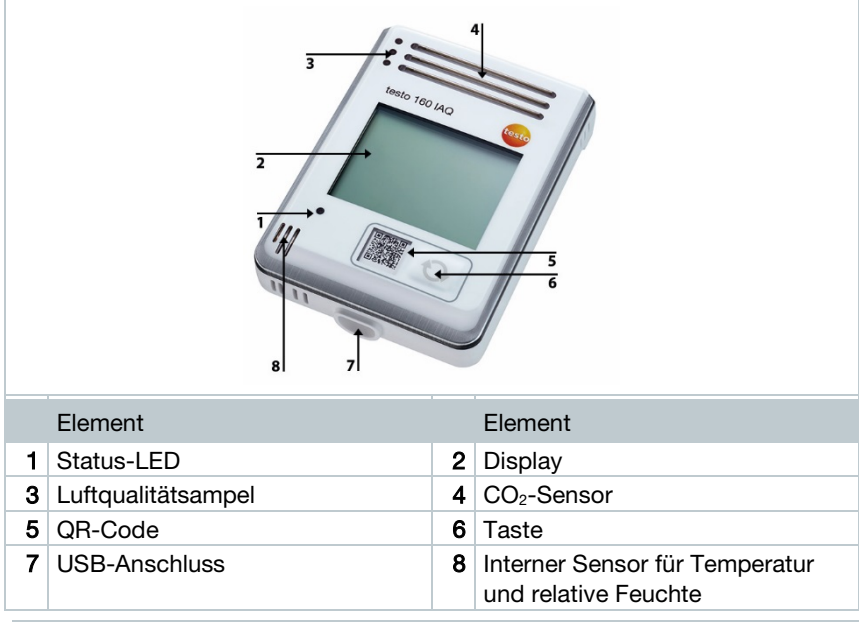

Befindet sich der Funk-Datenlogger im Continuous Mode (externe Stromversorgung mit USB Netzteil), leuchtet die Luftqualitätsampel dauerhaft. Temperatur und Feuchtemesswert werden in Display alternierend angezeigt.

Befindet sich der Funk-Datenlogger im Single Mode (ohne externe Stromversorgung mit USB Netzteil), leuchtet die Luftqualitätsampel nur bei der Messung kurz auf. Im Display wird ausschließlich die Temperatur angezeigt. Beim Umschalten in den Single Mode liefert der Funk-Datenlogger für mindestens 10 min keine Messwerte. Im Display wird bis zur nächsten Messung "CAL" angezeigt.

ĭ

## 2.3 Externe Fühler

Die externen Fühler S-TH, S-LuxUV und S-Lux erweitern den Funktionsumfang des Funk-Datenloggers 160 THE bzw. bilden zusammen mit dem Funk-Datenlogger 160 E ein sehr flexibel einsetzbares Messsystem.

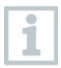

Die externen Fühler sind nur in Verbindung mit dem testo 160 THE und testo 160 E Funk-Datenlogger zugelassen.

## 2.3.1 S-TH

Der externe Fühler S-TH kann an folgende Funk-Datenlogger angeschlossen werden: testo 160 THE und testo 160 E. Mit dem Fühler S-TH können Temperatur- und Feuchtemessungen durchgeführt werden.

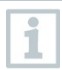

1

Zur einfachen Montage kann der Fühler aus der Wanddurchführung herausgeschoben werden. Der Fühler kann auch ohne diese Wanddurchführung eingesetzt werden.

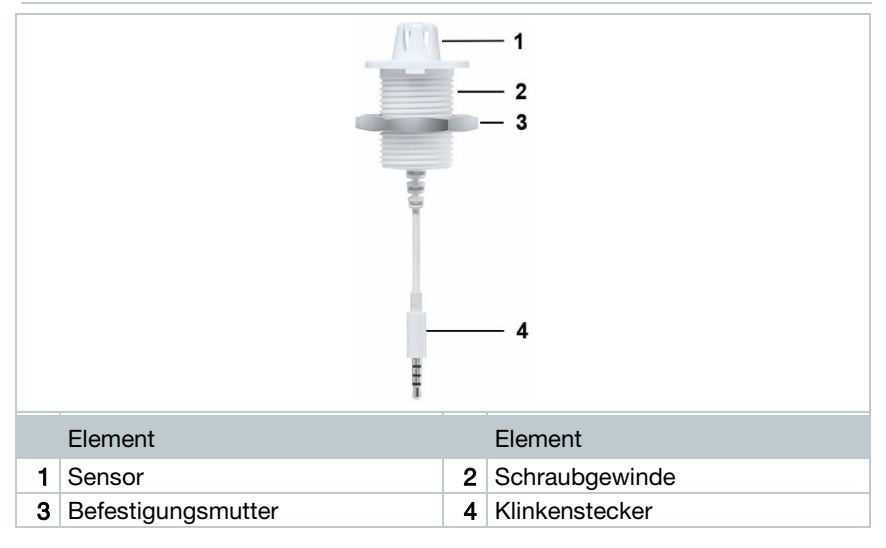

## 2.3.2 S-LuxUV

ĭ

Der externe Fühler S-LuxUV kann an folgende Funk-Datenlogger angeschlossen werden: testo 160 THE und testo 160 E. Mit dem Fühler S-LuxUV können Beleuchtungsstärke- und UV-Messungen durchgeführt werden.

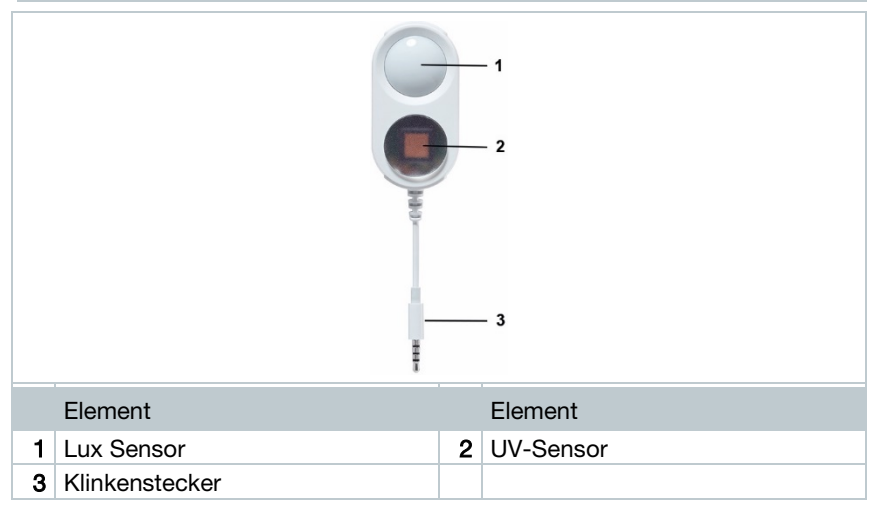

## 2.3.3 S-Lux

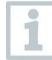

Der externe Fühler S-Lux kann an folgende Funk-Datenlogger angeschlossen werden: testo 160 THE und testo 160 E. Mit dem Fühler S-Lux können Beleuchtungsstärkemessungen durchgeführt werden.

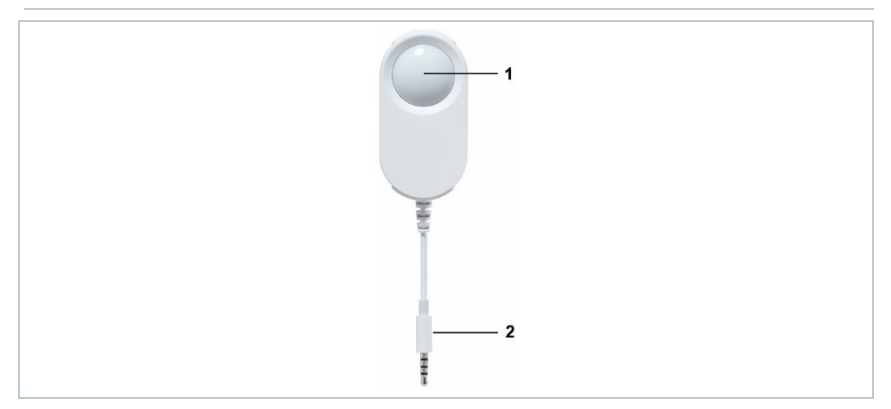

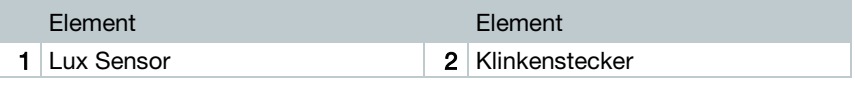

### 2.3.4 Verlängerungskabel

Die Sensoren werden standardmäßig mit dem Kabel 60 cm (0554 2004) ausgeliefert. Optional ist ein Kabel mit 2,5 m Länge erhältlich (0554 2005) um das Messsystem an alle Messsituationen anpassen zu können. Da es sich um digitale Fühler handelt können auch mehrere Verlängerungskabel kombiniert werden. Die maximale Gesamtlänge beträgt ca. 10 m.

## 2.4 Deco Cover

i

Es sind optional 3 verschiedene Deco Cover erhältlich. Das Cover 0554 2006 ist für die Funk-Datenlogger testo 160 TH, testo 160 THE und testo 160 E bestimmt. Das Cover 0554 2009 ist für den Funk-Datenlogger testo 160 THL und das Cover 0554 2012 für den Funk-Datenlogger testo 160 IAQ bestimmt.

# 3 Technische Daten

## 3.1 Funk-Datenlogger

#### Messspezifische Daten

i

Der Feuchtesensor erreicht die höchste Genauigkeit im Temperaturbereich zwischen +  $5^{\circ}$ C und +  $60^{\circ}$ C sowie einem Feuchtebereich zwischen 20 % und 80 % rF. Ein längerer Aufenthalt in höherer Luftfeuchtigkeit kann die Messwerte bis zu 3 % rF verfälschen. Nach 48 Stunden bei 50 %rF

± 10 % und +20°C ± 5°C regeneriert sich der Sensor selbständig.

#### **ACHTUNG**

#### Beschädigung des Feuchtefühlers

- Der Fühler darf nie länger als 3 Tage einem Feuchtebereich von 100 % rF ausgesetzt werden.

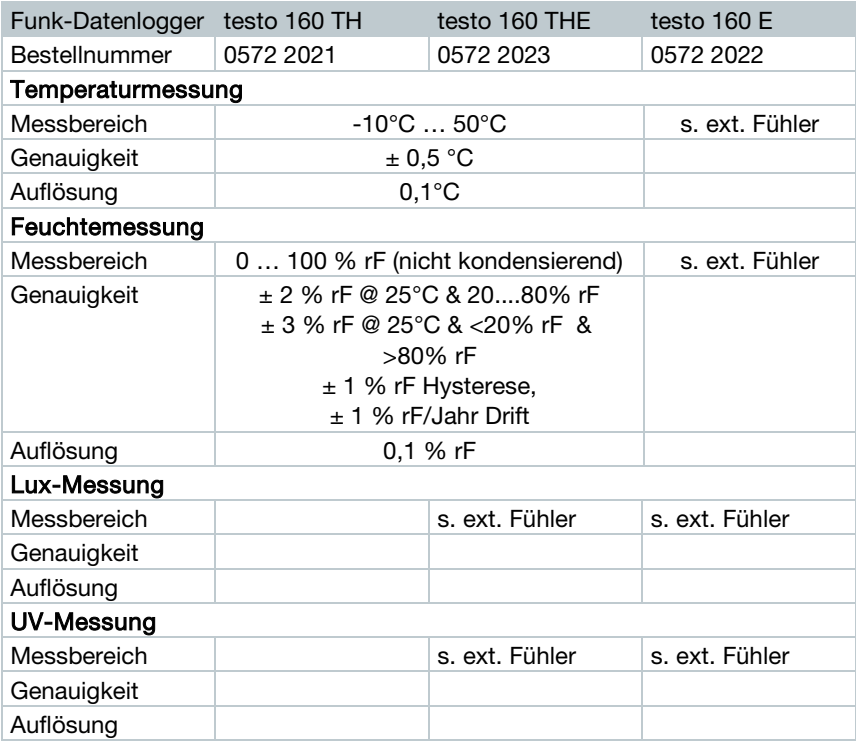

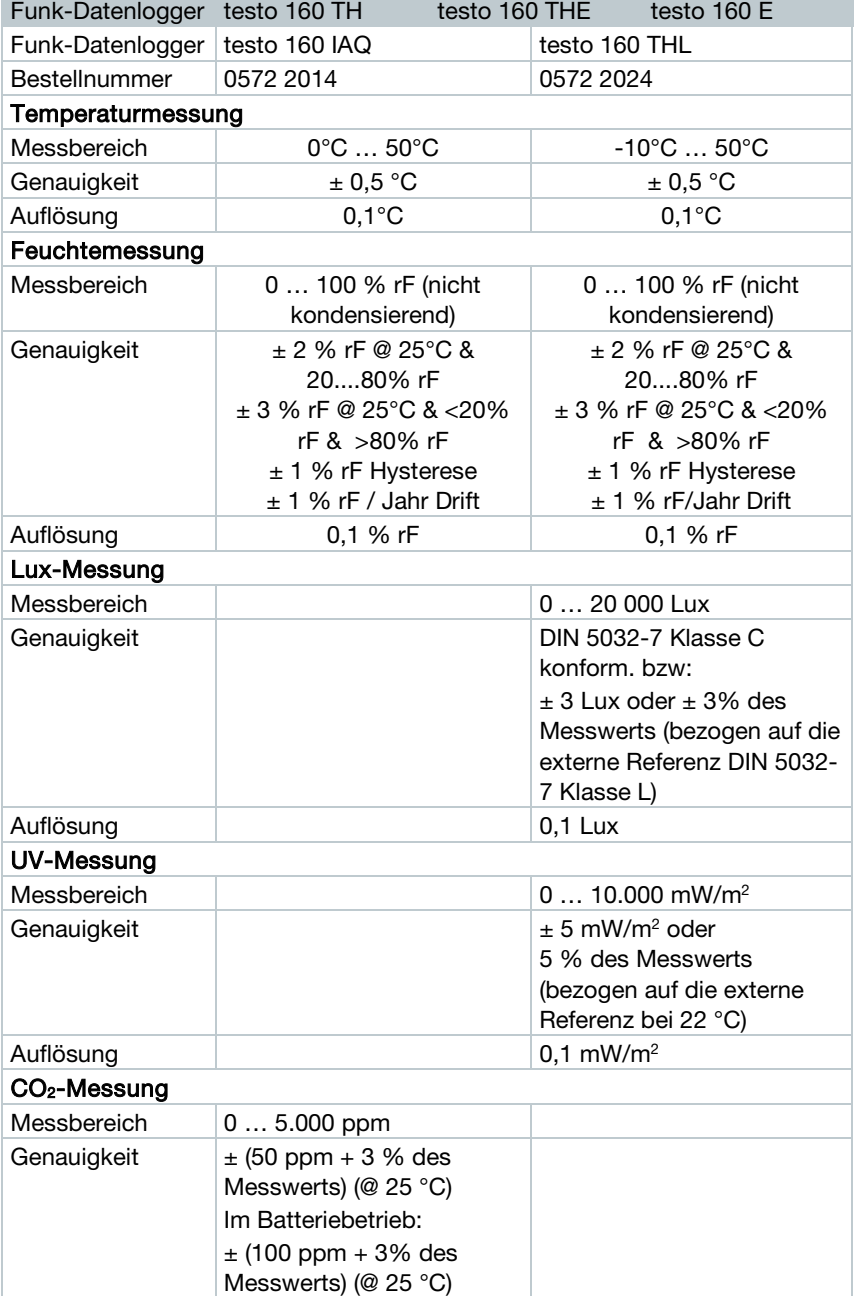

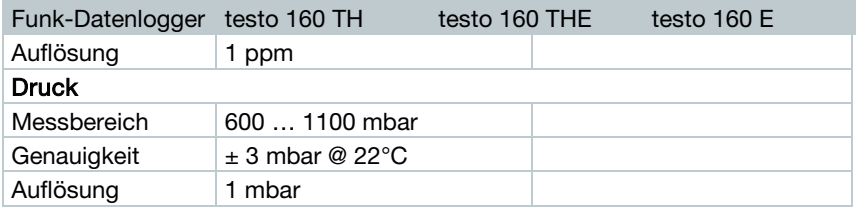

Die Zeit zwischen der Systemwarnung "Batterie fast leer" und "Messdatenstopp" beträgt höchstens einen Tag bei einer Standardbedienung und dem Messtakt & Kommunikationstakt von 1 min (Tag & Nacht) (Batterietyp: Varta Industrial).

testo 160 Funk-Datenlogger werden standardmäßig mit einem Werks-Kalibrierprotokoll ausgeliefert. Im Museumsbereich empfehlen wir eine jährliche Prüfung durch den Testo-Kundenservice. Des Weiteren besteht die Möglichkeit für die Funkdatenlogger ISO-Zertifkate erstellen zu lassen. Diese können durch Testo Industrial Services (TIS) durchgeführt werden.

### Allgemeine Daten

i

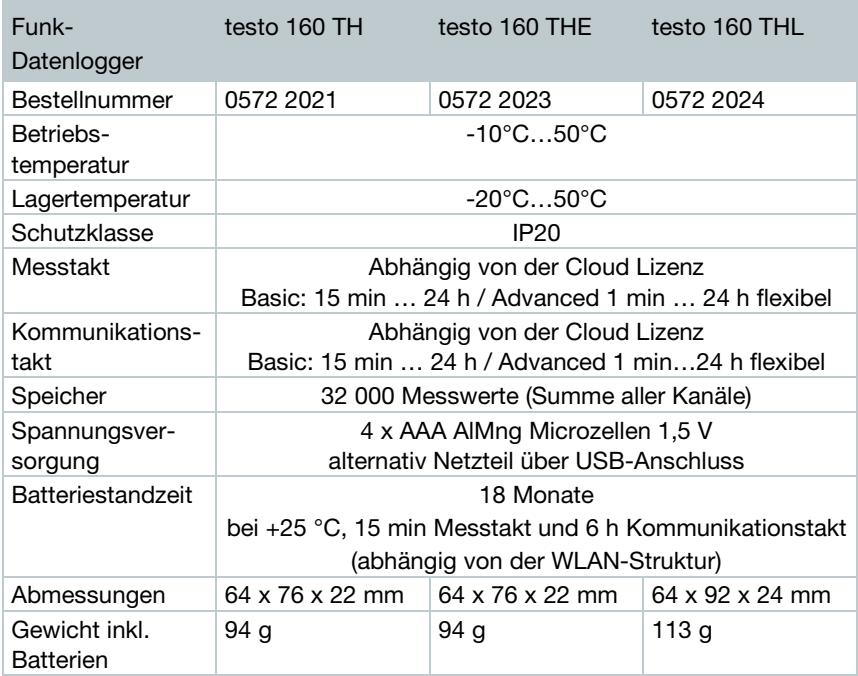

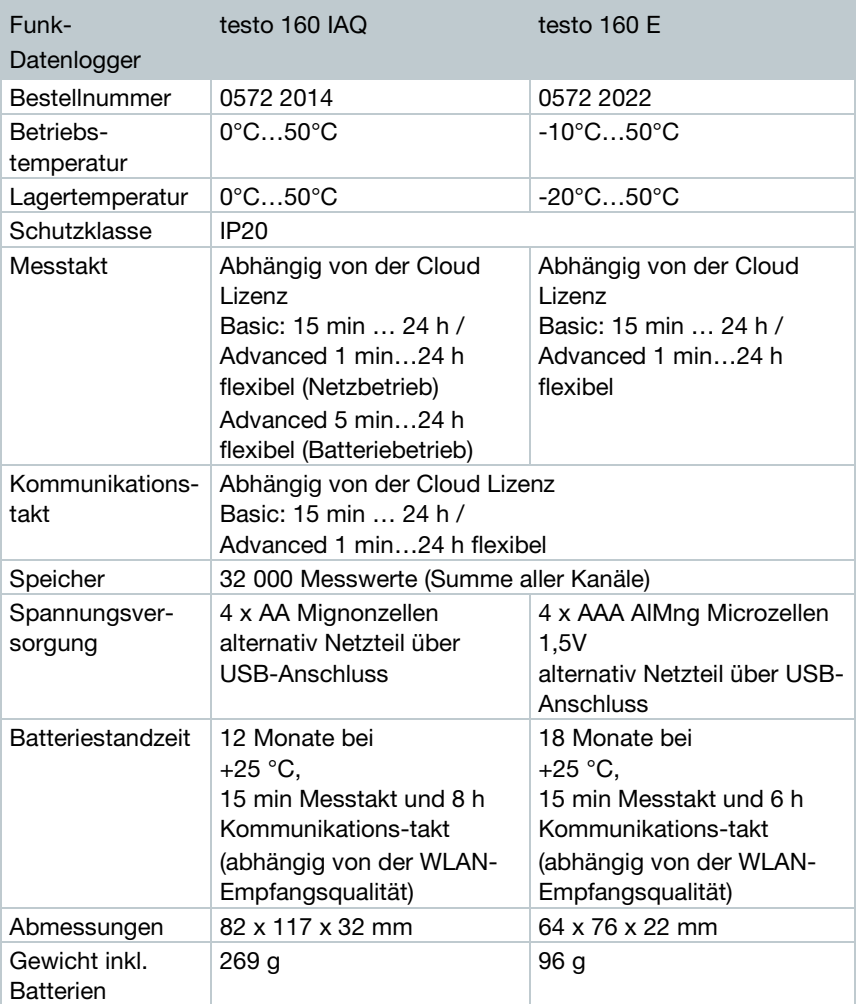

### Funkspezifische Daten

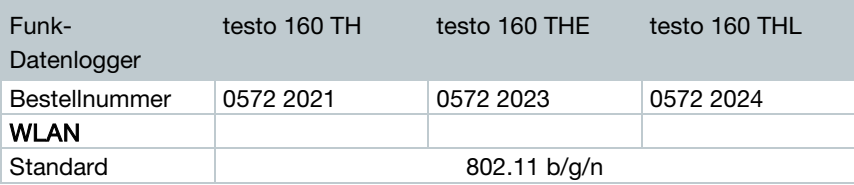

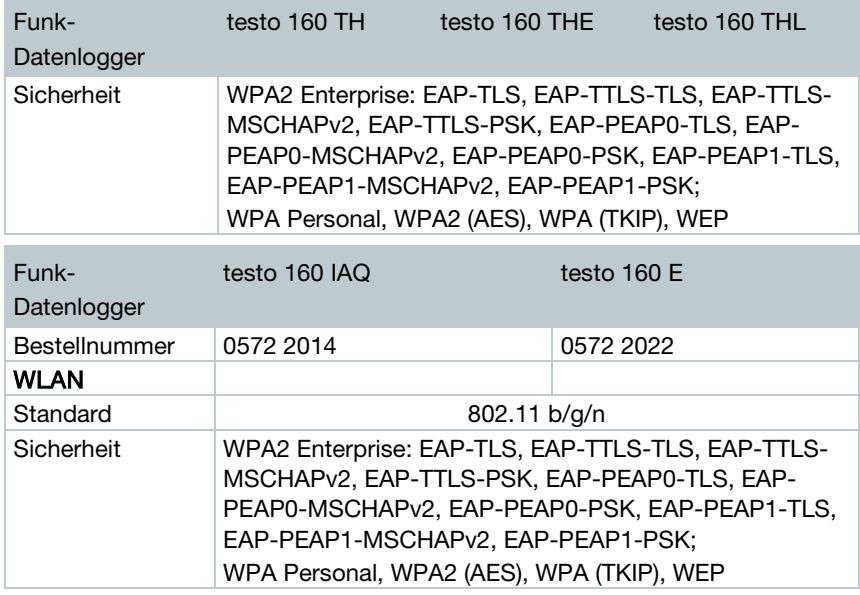

#### Technische Vorgaben für ein gesichertes WLAN

#### Ports

1

Die testo 160 Funk-Datenlogger verwenden das Protokoll MQTT, welches über Port TCP 1883 und 8883 kommunizieren. Des Weiteren sind diese UDP-Portfreigaben notwendig:

- Port 53 (DNS Namensauflösung)
- Port 123 (NTP Zeitsynchronisation)

Alle Ports müssen nur nach außen in Richtung der Cloud kommunizieren können. Es sind keine bidirektionalen Portfreigaben notwendig.

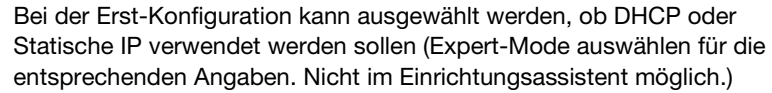

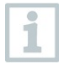

i

### testo 160 Anwendung

Die testo 160 Anwendung ist über einen normalen, aktuellen Browser (www) erreichbar. Dafür werden die Standard-TCP-Ports http (80) und https (443) verwendet.

## 3.2 Externe Fühler

### Messspezifische Daten

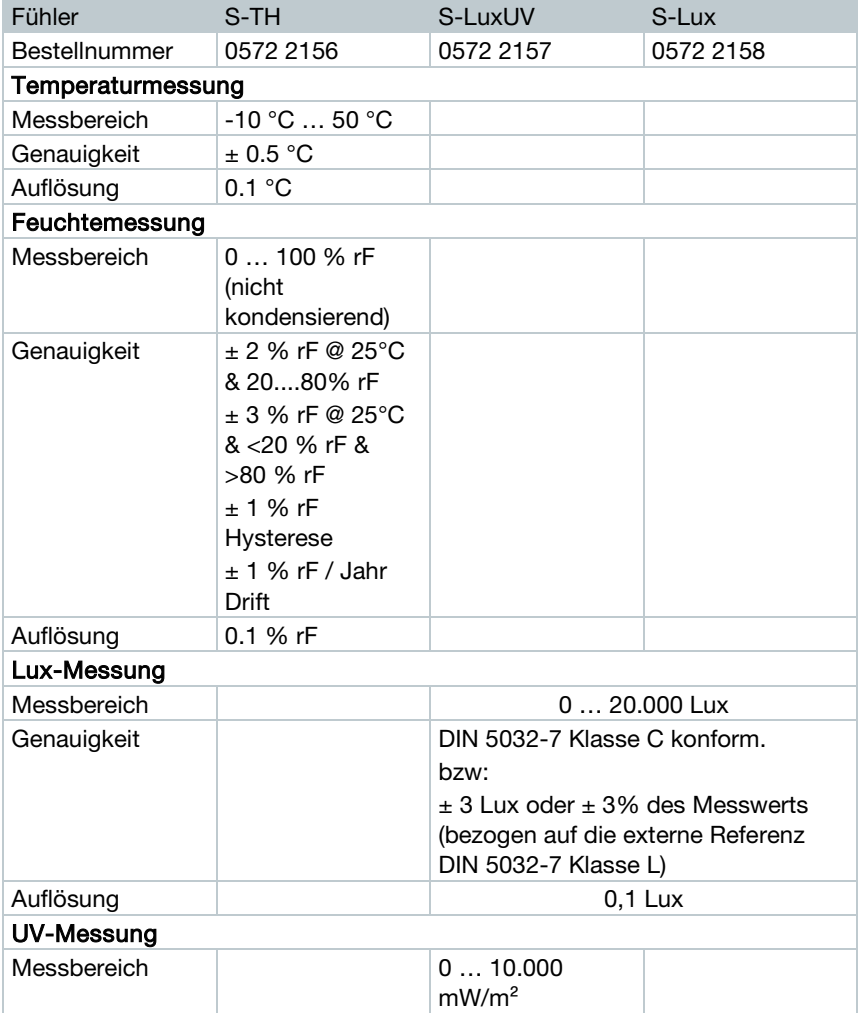

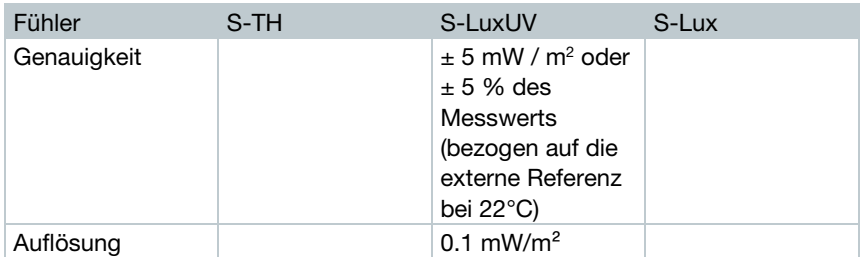

### Allgemeine Daten

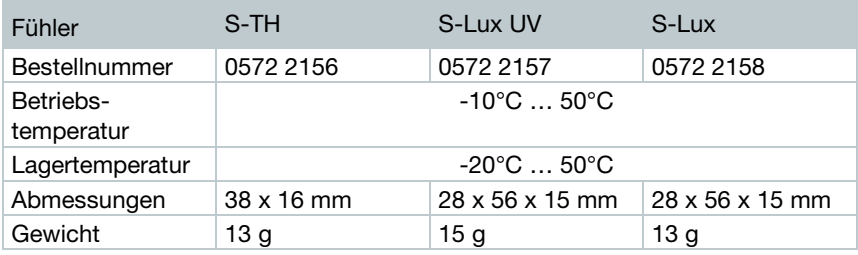

## 3.3 Deco Cover

### Allgemeine Daten

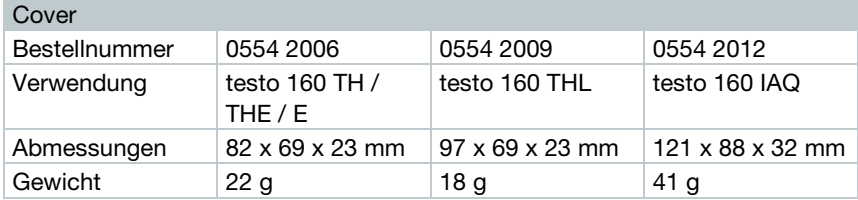

# 4 Bedienung

## 4.1 Inbetriebnahme

Die externen Fühler müssen vor der ersten Anmeldung an die Cloud an den Funk-Datenlogger angeschlossen werden. Soll nachträglich ein zusätzlicher Fühler angeschlossen werden, muss der Funk-Datenlogger zuerst von der Cloud abgemeldet werden. Danach kann der externe Fühler angeschlossen und der Funk-Datenlogger erneut angemeldet werden.

### ACHTUNG

#### Beschädigung der Funk-Datenlogger!

- Nicht in die Nähe von Lösungsmittel bringen.
- Nicht mit Lösungsmittel reinigen.

### **ACHTUNG**

#### Beschädigung optischer Oberflächen möglich (THL, S-Lux und S-LuxUV)

- Keine scharfen Gegenstände verwenden.
- Nur weiche Reinigungstücher verwenden.
- Keine aggressiven Reinigungsmittel verwenden.

### **ACHTUNG**

#### Beschädigung optischer Bauelemente möglich (IAQ)

- Erschütterungen vermeiden, die Werkskalibrierung kann verändert werden. Prüfen Sie die Messwerte an der Frischluft 350...450 ppm CO<sub>2</sub> (Stadtluft bis zu 700 ppm CO2).
- Betauung vermeiden. Es kann zu erhöhten CO2-Messwerten führen.
- Keine aggressiven Reinigungsmittel verwenden.

Die Datenlogger dürfen nur senkrecht montiert werden. Dabei müssen die Anschlüsse nach unten gerichtet sein. Bei Datenloggern mit Display müssen Sie die Leserichtung beachten. Andernfalls kann die Messgenauigkeit verfälscht werden.

#### 4 Bedienung

 $1$  - Wandhalterung mit geeigneten Befestigungsmaterialien (Schrauben, Kabelbinder oder mithilfe der mitgelieferten 3M-Klebestreifen) am dafür vorgesehenen Ort befestigen.

 $2$  - Batteriefachabdeckung öffnen.

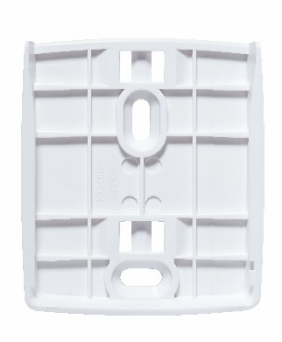

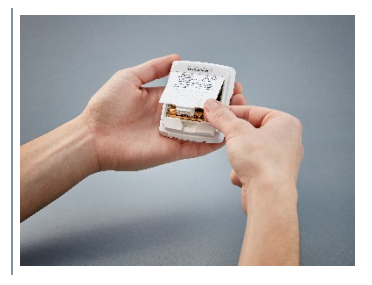

- 3 Batteriesicherungsstreifen entfernen.
- 4 Batteriefach schließen.
- $5$  Datenlogger in die Wandhalterung einsetzen.

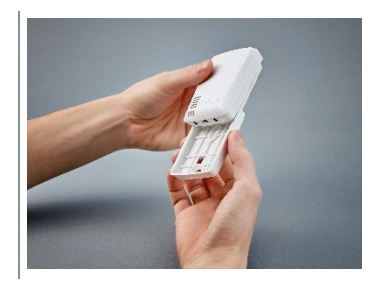

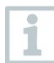

Der IAQ-Datenlogger hat einen erhöhten Energiebedarf. Dadurch reduziert sich der minimale Messtakt im Batteriebetrieb auf 5 Minuten. Ein Netzteilbetrieb wird daher empfohlen. Ein passendes USB-Kabel kann als Zubehör zusätzlich erworben werden.

Nur für testo 160 E und testo 160 THE:

Die externen Fühler müssen vor der ersten Anmeldung an die Cloud angeschlossen werden. Soll nachträglich ein zusätzlicher Fühler angeschlossen werden, muss der Datenlogger zuerst von der Cloud abgemeldet werden. Danach kann der externe Fühler angeschlossen und der Datenlogger erneut angemeldet werden.

Die testo 160 Funk-Datenlogger können statt per Batterien auch über die USB-Schnittstelle mit Spannung versorgt werden. Die Funk-Datenlogger verfügen jedoch über keine Ladefunktion, d.h. es können keine Akkus im Funk-Datenlogger über die USB-Schnittstelle geladen werden. Wenn Sie den Funk-Datenlogger an die USB-Schnittstelle Ihres PC anschließen wechselt der Funk-Datenlogger automatisch in den Massenspeicher- und Konfigurationsmodus. Ein PC ist somit nicht als Spannungsquelle für den Loggerbetrieb geeignet.

## 4.2 Anmeldung an die Testo-Cloud

Sie benötigen ein Konto für die Testo-Cloud. Falls Sie dieses noch nicht eingerichtet haben, registrieren Sie sich bitte unter https://www.museum.saveris.net.

Damit sich Ihr neuer testo 160 Funk-Datenlogger mit Ihrem Konto in der Testo-Cloud verbinden kann, benötigt er mindestens folgende drei Informationen:

- 1. Die ID Ihres Kontos in der Cloud. Diese finden Sie in Ihrem Konto unter dem Menüpunkt Konfiguration - Account-ID.
- 2. Den Netzwerknamen Ihres WLAN (SSID), über das sich der Funk-Datenlogger ins Internet verbinden soll.
- 3. Das Passwort für dieses Netzwerk.

Das Speichern dieser Informationen auf dem Funk-Datenlogger wird "Konfigurieren des Funk-Datenloggers" genannt. Für diesen Vorgang stehen vier verschiedene Möglichkeiten zur Verfügung.

## 4.2.1 Konfiguration über den Einrichtungsassistenten

Als Hilfestellung bei den ersten Schritten der Inbetriebnahme von testo 160 steht Ihnen der Einrichtungsassistent im Web-Interface der Testo-Cloud zur Verfügung. Er unterstützt Sie beim Anmelden von Funk-Datenloggern.

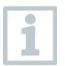

i

i

Um die Konfiguration vornehmen zu können, müssen Sie im Web-Interface unter https://www.museum.saveris.net angemeldet sein.

- Klicken Sie oberhalb der Menüleiste auf das Symbol **.**
- Der Einrichtungsassistent startet und unterstützt Sie bei der Konfiguration. Folgen Sie den dortigen Anweisungen.

### 4.2.2 Konfiguration über das Webinterface (WPA2 Personal)

 - Datenlogger ist noch nicht konfiguriert worden, LED an der Seite des Datenloggers blinkt einfach nach dem Einlegen der Batterien.

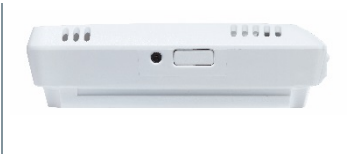

- 1 Taste an der Seite des Datenloggers kurz drücken. (Beim testo 160 IAQ befindet sich die Taste an der Vorderseite.)
- Datenlogger wechselt in den Konfigurationsmodus (LED blinkt im Sekundentakt).

oder

- Datenlogger ist schon einmal konfiguriert worden (Logger ist im Sleep Mode)
- Taste an der Seite des Datenloggers länger als 3 s drücken.

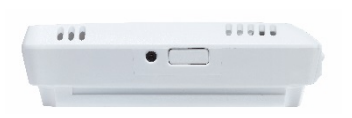

 Datenlogger wechselt in den Konfigurationsmodus (LED Blinkt im Sekundentakt)

Über die webbasierte Konfiguration können die Funk-Datenlogger auch für den WPA2 Enterprise Sicherheitsstandard eingerichtet werden. Der Funk-Datenlogger funktioniert in diesem Modus als Web-Server auf dem Sie sich per WLAN mit der IP-Adresse 192.168.1.1 per Smartphone, Tablet oder PC anmelden können.

Achten Sie bei der Konfiguration für WPA2 Enterprise auf die korrekte Schreibweise und Endung der Zertifikatsnamen. Je nach Verschlüsselungsverfahren müssen folgende 3 Zertifikate zur Verfügung stehen: ca.pem, client.pem, private.key.

Die Zertifikate müssen entweder im Format PEM oder BASE64 vorliegen. Außerdem müssen sie einzeln und nicht im bundle vorliegen.

- Der Funk-Datenlogger befindet sich bereits im Konfigurationsmodus und blinkt im Sekundentakt.
- 1 Auf dem PC / Tablet unter Netzwerkeinstellungen den Netzwerknamen des zu konfigurierenden Funk-Datenlogger auswählen (z. B. testo 160 Sn: 12345678).
- ▶ PC / Tablet ist mit dem WLAN-Hotspot des Funk-Datenlogger verbunden.
- 2 Web-Browser am PC, Tablet, Smart phone, usw. öffnen.
- 3 IP-Adresse 192.168.1.1 im Web-Browser eingeben.
- Webseite der WLAN-Konfiguration öffnet sich.
- 4 testo Account ID (ersichtlich im Web-Interface der Testo-Cloud unter Kontoinformationen) eingeben.
- 5 Netzwerknamen (SSID) eingeben.
- 6 Konfigurations-Slot eingeben.

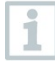

Die testo 160 Funk-Datenlogger können für bis zu drei WLAN Netzwerke konfiguriert werden. Für jedes Profil können Netzwerkname (SSID), Passwort und Security-Einstellungen gespeichert werden.

- 7 Unter "Security" kann der Sicherheitsstandard gewählt werden. (Je nach Auswahl erscheinen weitere Eingabemöglichkeiten.)
- 8 Passwort für das Netzwerk eingeben.
- 9 Über "Configure" die Konfiguration bestätigen.
- Funk-Datenlogger ist fertig konfiguriert und mit der Cloud verbunden. Die LED blinkt zwei Mal kurz grün. Anschließend wechselt der Funk-Datenlogger in den Messmodus.

## 4.2.3 Konfiguration über die testo Saveris 2 App

Nach Herunterladen der testo Saveris 2 App müssen Sie sich mit Ihren Zugangsdaten einmalig anmelden.

Es können beliebig viele Funk-Datenlogger gleichzeitig in Betrieb genommen werden.

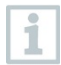

ĺ

ĺ

Saveris 2 App wurde bereits via Konfigurationsassistenten konfiguriert, siehe 4.6.

#### Vorbereitung

 - Datenlogger ist noch nicht konfiguriert worden, LED an der Seite des Datenloggers blinkt einfach nach dem Einlegen der Batterien.

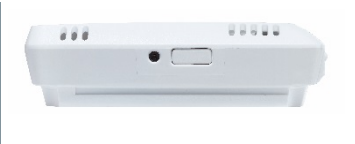

- 1 Taste an der Seite des Datenloggers kurz drücken. (Beim testo 160 IAQ befindet sich die Taste an der Vorderseite.)
- Datenlogger wechselt in den Konfigurationsmodus (LED blinkt im Sekundentakt).

#### oder

- Datenlogger ist schon einmal konfiguriert worden (Logger ist im Sleep Mode)
- 1 Taste an der Seite des Datenloggers länger als 3 s drücken.

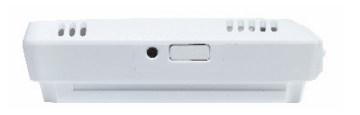

 Datenlogger wechselt in den Konfigurationsmodus (LED Blinkt im Sekundentakt)

#### Konfiguration

 - Der Funk-Datenlogger befindet sich im Konfigurationsmodus und blinkt im Sekundentakt.

- Durch erneutes Drücken der Taste wechselt der Funk-Datenlogger in den App-config Modus. (Die LED blinkt im 200 ms Takt für 10 Sekunden)

- 1 Starten Sie die testo Saveris 2 App nachdem Sie das WLAN auf Ihrem Smartphone oder Tablet aktiviert haben.
- $2$  Logger Inbetriebnahme in der testo App auswählen.
- 3 Die Zugangsdaten für Ihren WLAN eingeben, damit diese auf alle Logger übermittelt werden können.
- ▶ Zu konfigurierende Funk-Datenlogger werden in der testo App angezeigt und automatisch konfiguriert.

### 4.2.4 Offline Konfiguration per PDF Formular

Alternativ zur Erstellung der Konfigurationsdatei im Quick-Start-Guide mit anschießendem Download der XML-Konfigurationsdatei kann der Funk-Datenlogger auch über ein PDF-Formular konfiguriert werden.

ĭ

Sie benötigen das Programm Adobe Reader (Version 10 oder höher), um das PDF-Formular korrekt auszuführen. Falls Sie den Adobe Reader nicht installiert haben, können Sie ihn unter folgender Adresse kostenlos herunterladen[: http://get.adobe.com/reader/.](http://get.adobe.com/reader/)

- Stellen Sie sicher, dass die Batterien eingelegt sind.
- 1 Verbinden Sie den Datelogger via USB Verbindung mit dem PC.
- $2$  Öffnen Sie die Datei WiFiConf.pdf, die sich auf dem externen Laufwerk testo 160 befindet.
- 3 Kopieren Sie Ihre Account ID und fügen Sie sie in das entsprechende Feld im PDF-Formular ein. Sie finden die Account ID im Web-Interface der Testo-Cloud unter Konfiguration -> Account ID.
- $4$  Konfigurations-Slot eingeben.

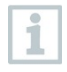

Die testo 160 Funk-Datenlogger können für bis zu drei WLAN Netzwerke konfiguriert werden. Für jedes Profil können Netzwerkname (SSID), Passwort und Security-Einstellungen gespeichert werden.

i

- $5$  Tragen Sie Ihren Netzwerknamen (SSID) und ggf. Ihr WLAN-Passwort in die entsprechenden Felder des PDF-Formulars ein.
- 6 Klicken Sie auf die Schaltfläche Save configuration.
- Ein Dialog zum Exportieren der Formulardaten wird geöffnet.
- 7 Wählen Sie als Speicherort das externe Laufwerk testo 160 aus und speichern Sie die Formulardaten (Konfigurationsdatei WiFiConf Daten.xml) darauf ab.
- Die grüne und rote LED leuchten solange gleichzeitig, bis das PDF-Dokument vollständig generiert ist.
- 8 Trennen Sie die USB Verbindung zum PC um die Konfiguration des Datenloggers abzuschließen.

Sie können die Konfigurationsdatei auch lokal auf Ihrem Computer speichern. Weitere Funk-Datenlogger können durch einfaches Kopieren der XML-Konfigurationsdatei auf das externe Laufwerk testo 160 noch schneller konfiguriert werden.

## 4.3 Abmelden der Funk-Datenlogger aus der Testo-Cloud

Es kann notwendig sein Funk-Datenlogger wieder aus der Cloud abzumelden. Ein Logger kann nicht gleichzeitig in zwei verschieden Accounts betrieben werden, deshalb muss er vor einem Accountwechsel abgemeldet werden. Ebenso können technische Änderungen am Funk-Datenlogger, z. B. durch Hinzufügen oder Entfernen von externen Sensoren nur durch eine Neuanmeldung in der Cloud registriert werden.

- Der Funk-Datenlogger ist in der Testo-Cloud angemeldet.
- Wählen Sie Konfiguration ->Funk-Datenlogger im Web-Interface aus.
- Alle angemeldeten Funk-Datenlogger werden angezeigt.
- $2$  Wählen Sie den gewünschten Funk-Datenlogger aus.
- 3 Drücken Sie auf Details.
- Wählen Sie im Menü, ganz unten, die Schaltfläche Datenlogger entfernen.
- Der Funk-Datenlogger wird entfernt.

Die Abmeldung muss auch noch an den Funk-Datenlogger übertragen werden. Dies passiert automatisch während der nächsten Kommunikation des Funk-Datenloggers mit der Cloud. Je nach gewähltem Kommunikationstakt kann das recht lange dauern. Sie können den Funk-Datenlogger durch einen kurzen Tastendruck dazu veranlassen, sofort mit der Cloud Verbindung aufzunehmen. Ein kurzes Aufblinken der grünen LED signalisiert diesen Vorgang. Damit ist der Funk-Datenlogger abgemeldet. Nach dem Abmelden in der Cloud drücken Sie die Tasten einmal kurz, damit der Funk-Datenlogger die Abmeldung empfängt.

## 4.4 Signale der Status LED

Folgende Tabelle gibt einen Überblick über die Bedeutung der verschiedenen Signale der Status-LED der testo 160 Funk-Datenlogger.

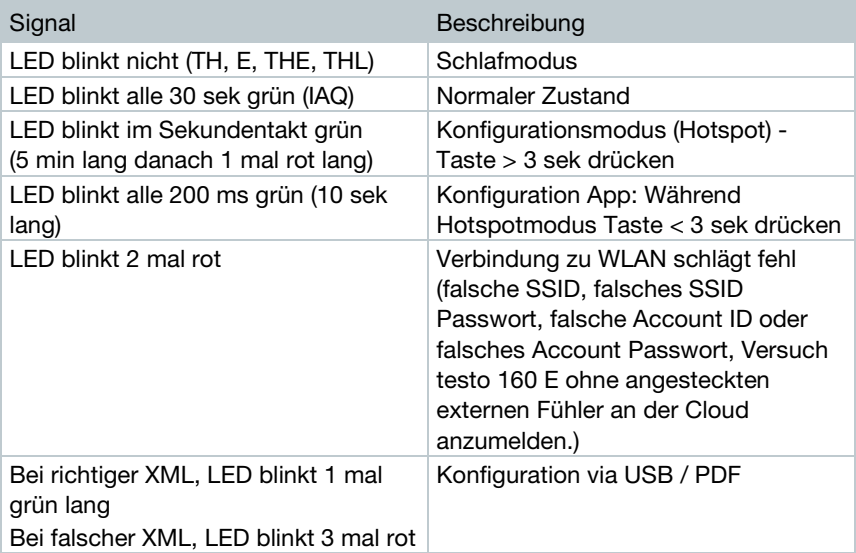

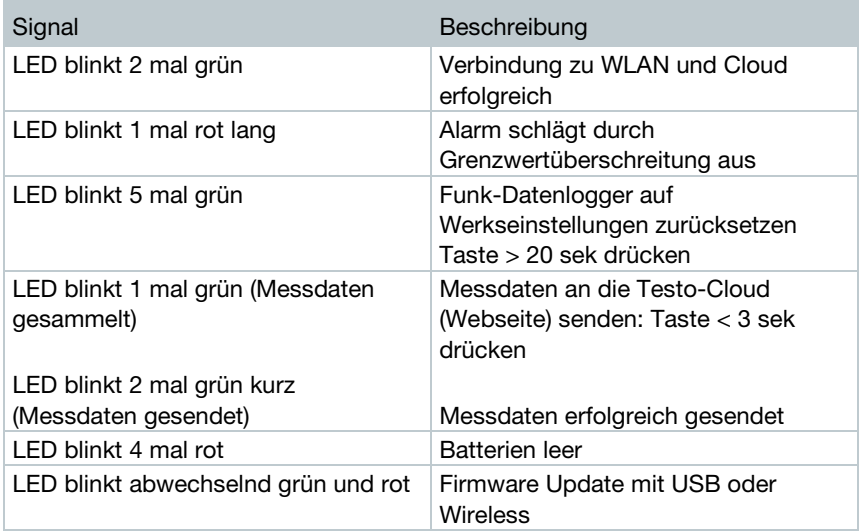

## 4.5 Einsetzen und entnehmen in / aus der Wandhalterung

1 - Führen Sie das Entriegelungswerkzeug in die Entriegelungsöffnung ein.

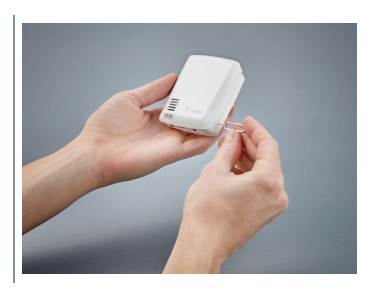

2 - Drücken Sie mit dem Entriegelungswerkzeug den Sicherungsstift zurück.

3 - Ziehen Sie den Datenlogger aus der Wandhalterung nach oben heraus.

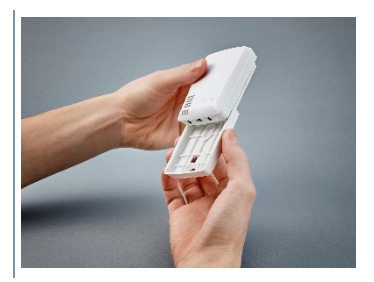

## 4.5.1 Fühlermontage am Datenlogger

Die externen Fühler müssen vor der ersten Anmeldung an die Cloud an den Funk-Datenlogger angeschlossen werden. Soll nachträglich ein zusätzlicher Fühler angeschlossen werden, muss der Datenlogger zuerst von der Cloud abgemeldet werden. Danach kann der externe Fühler angeschlossen und der Datenlogger erneut angemeldet werden.

1 - Verbinden Sie den Fühlerstecker mit der dafür vorgesehenen Buchse am Datenlogger.

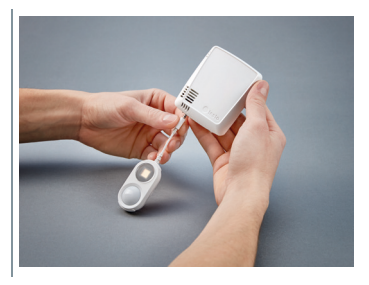

Der externe Fühler ist betriebsbereit.

### 4.5.2 Batterien wechseln

Durch einen Batteriewechsel wird eine laufende Messung gestoppt. Die gespeicherten Daten bleiben aber erhalten.

### **ACHTUNG**

#### Falsch eingelegte Batterien! Beschädigung des Gerätes!

- Beim Einlegen der Batterien die Polung beachten.

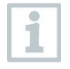

Ausschließlich neue Markenbatterien verwenden. Wird eine zum Teil verbrauchte Batterie eingesetzt, erfolgt die Berechnung der Batteriekapazität nicht korrekt.

 $1$  - Batteriefachabdeckung öffnen.

 $2$  - Batterien wechseln. Polung beachten.

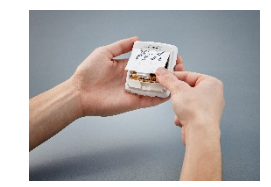

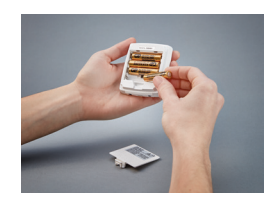

 $3$  - Batteriefach schließen.

## 4.5.3 Deco Cover - Montage

- $1$  Brechen Sie die benötigten, vorgestanzten Ausbruchstellen am Deco Cover heraus.
- 2 Legen Sie das Deco Cover über die Seite auf den Datenlogger und drücken Sie es an.

3 - Achten Sie stets auf die richtige Position der Deco Cover um Sensoren nicht zu verdecken.

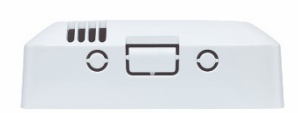

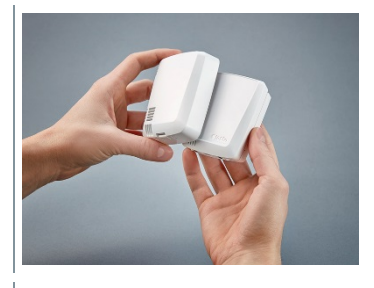

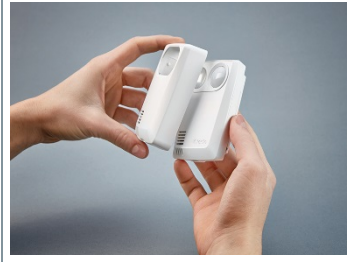

4 - Schließen Sie dann externe Fühler oder die externe Spannungsversorgung wieder an.

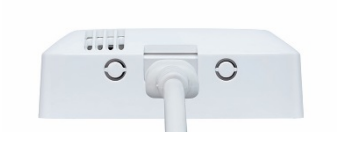

### ACHTUNG

#### Falsche Messwerte!

- Richtige Position der Deco Cover beachten.

### **ACHTUNG**

### Sensorbeschädigung!

Bemalte oder lackierte Deco Cover vor der Montage ausreichend trocknen und ausgasen lassen.

## 4.5.4 Wandhalterung

Die mitgelieferte Wandhalterung, inkl. Klebepad, ist nur für testo 160 Logger bestimmt und sorgt für einen sicheren Halt der Logger. Eine anderweitige Nutzung ist nicht sachgemäß und kann zur Beschädigung der Wandhalterung führen.

Außer dem Klebepad sind keine weiteren Befestigungsmaterialien im Lieferumfang enthalten. Bitte wählen Sie geeignete Befestigungsmaterialien (Kabelbinder oder Schrauben) entsprechend des gewünschten Befestigungsortes.

## 4.6 testo Saveris 2 App

Die kostenlose testo Saveris 2 App bietet Ihnen praktische Funktionen zur Inbetriebnahme, der Netzwerkanalyse und dem Empfang von testo 160 Push-Nachrichten. Sie muss auf Ihrem Smartphone oder Tablet installiert sein.

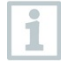

Nach Herunterladen der testo Saveris 2 App müssen Sie sich mit Ihren Zugangsdaten einmalig anmelden.

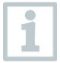

Infolge einer iOS Systembeschränkung kann die Inbetriebnahme der Logger sowie die Netzwerkanalyse nur auf Android Geräten durchgeführt werden.

i

## 4.6.1 Push Alarme empfangen

Im Web Interface über das Menü Alarmeinstellungen können die Push-Allarmierung eingestellt werden. (Siehe Kapitel 4.8.2)

1 - Klicken Sie auf das Kontrollkästchen vor dem gewünschten Empfänger.

Der ausgewählte Empfänger erhält zukünftig Push-Nachrichten.

Bei Konfiguration der Funk-Datenlogger mit Hilfe der testo Saveris 2 App fungiert das Smartphone als Hot Spot und die voreingestellten Hot Spot Einstellungen werden geändert. Nach Abschluss der Konfiguration müssen diese ggf. wieder manuell angepasst werden.

## 4.6.2 Netzwerkanalyse

Mit Hilfe der Netzwerkanalyse können Sie vorab Ihr WLAN Netzwerk analysieren um die Voraussetzungen für den korrekten Betrieb der testo 160 Logger zu prüfen.

Zusätzlich können Sie optional Statusprotokolle erstellen und versenden.

## 4.7 Analyse und Berichte (Web)

Entsprechend der durch den Benutzer festgelegten Einstellungen (Berichtseinstellungen) werden Berichte regelmäßig automatisch vom System generiert (Generierte Berichte).

- 1 Schaltfläche "Automatische Berichte" klicken.
- 2 Erforderliche Daten zur Erstellung eines automatischen Berichts eingeben.

- Name des Berichts: Bezeichnung des automatischen Berichts.
- Messstellen für den Bericht: Messstellen, die im Bericht erfasst werden sollen. Klicken Sie auf das Kontrollkästchen vor der Kanal-Bezeichnung.
- Wie oft soll der Bericht erstellt werden?: Zeittakt, in dem die Berichte generiert werden sollen. Wählen Sie einen Berichtstakt aus dem Ausklappmenü.
- Dateiformat: Dateiformat, in dem die Berichte generiert werden sollen. Wählen Sie ein Dateiformat aus dem Ausklappmenü.
- Datenansichten: Datenansichten, in der die Daten im Bericht dargestellt werden sollen. Klicken Sie auf das Kontrollkästchen vor der Datenansicht-Bezeichnung.
- Report zusätzlich per E-Mail versenden: Berichte können zusätzlich zum Speichern unter Generierte Berichte als E-Mail versendet werden. Klicken Sie auf das Kontrollkästchen, um die Eingabemaske für E-Mail-Adressen zu öffnen.

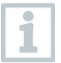

Als mögliche Email-Empfänger werden nur erstellte User mit hinterlegter Email-Adresse gelistet. Eine direkte Eingabe einer Email-Adresse ist nicht möglich.

- 3 Schaltfläche "Automatischen Bericht anlegen" klicken.
- Der erste Bericht wird am darauffolgenden Tag erstellt.

#### Generierte Berichte

- Kurzinformationen zu bereits generierten Berichten werden angezeigt.
- Pfeilsymbol anklicken um den Reiter zu öffnen.
- Weitere Informationen werden angezeigt.
- 2 Schaltfläche "Download" klicken.
- $\blacktriangleright$  Bericht wird heruntergeladen.
- 3 Schaltfläche "Diese Berichtsserie bearbeiten".
- Einstellungen werden angezeigt und können bearbeiten werden.

ĭ

#### Berichtseinstellungen

Bereits angelegte Automatische Berichte werden in einer Tabelle angezeigt.

- 1 Schaltfläche "Aktionen" klicken.
- 2 "Bearbeiten" klicken
- Einstellungen werden angezeigt und können bearbeitet werden.
- 1 Schaltfläche "Aktionen" klicken.
- 2<sup>|</sup> "Löschen" klicken
- Automatischer Bericht wird gelöscht.

## 4.8 Alarme

Mit der testo Saveris 2 App können Sie Push-Alarme empfangen und erhalten eine zusätzliche Übersicht.

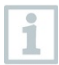

Die Testo Saveris 2 App muss auf Ihrem Android oder iOS-Gerät installiert sein. Die App erhalten Sie für iOS Geräte im AppStore oder für Android-Geräte im Play Store.

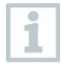

Wenn Ihr Provider-Dienst nicht zur Verfügung steht oder das Smartphone ausgeschaltet ist, werden Push-Alarme nicht nachgesendet.

## 4.8.1 Alarmliste

#### Anzeige von Alarmen

Kurzinformationen zu allen aufgetretenen Alarmen und Systemwarnungen werden angezeigt. Ungelesene Alarme und Systemwarnungen werden fett dargestellt.

Die Anzeige kann nach folgenden Eigenschaften gefiltert werden:

1 - Klicken Sie auf das Kontrollkästchen vor der Messstellen-Gruppe / der Messstelle.

- Die Alarme werden nach Messstellen-Gruppe / Messstelle sortiert angezeigt.
- 1.1 Klicken Sie auf das Start-Datum / End-Datum.
- 1.2 Wählen Sie Start-Datum / Startzeit oder End-Datum / Ende-Zeit aus.
	- Die Alarme werden nach Start- oder End-Datum sortiert angezeigt.

#### Detailinformationen zu Alarmen

- 1 Klicken Sie auf den Pfeil, um den Reiter zu öffnen und weitere Informationen anzuzeigen.
- ĭ
- Mit Anzeigen der Detailinformationen wird die Alarmmeldung / Systemwarnung als "gelesen" gekennzeichnet und der Alarmzähler wird heruntergesetzt.
- 1 Klicken Sie auf die Schaltfläche "Alle als gelesen kennzeichnen".
- Alle Alarmmeldungen werden als "gelesen" gekennzeichnet.

## 4.8.2 Alarmeinstellungen

### 4.8.2.1 Alarmeinstellungen erstellen und anzeigen

- 1 Klicken Sie auf die Schaltfläche "+ Neue Alarmeinstellung".
- Neue Alarmeinstellung kann erstellt werden.

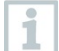

Bereits vorhandene Alarmeinstellungen werden unter der Schaltfläche angezeigt.

- Klicken Sie auf den Titel einer Alarmeinstellung.
- Eine vorhandene Einstellung wird Ihnen angezeigt.

### 4.8.2.2 Angezeigte Alarmeinstellung konfigurieren und bearbeiten

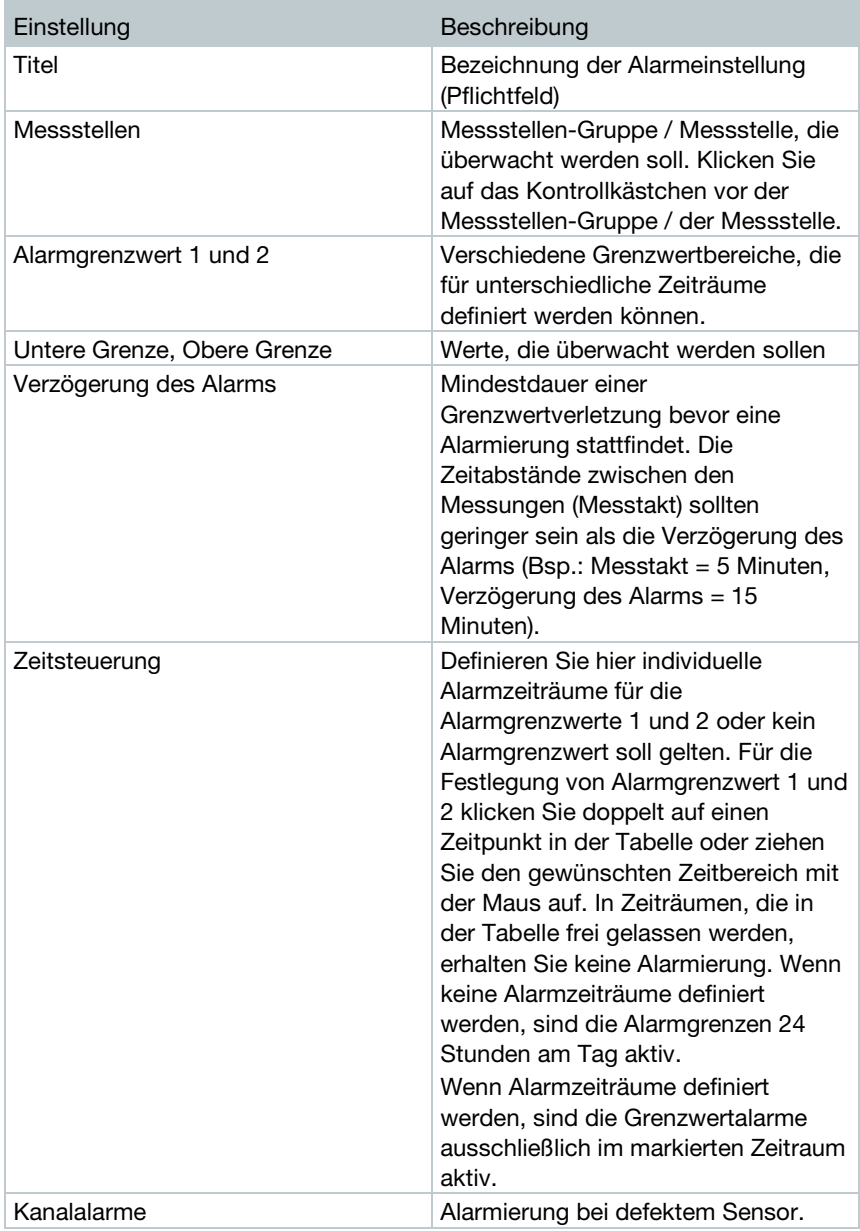

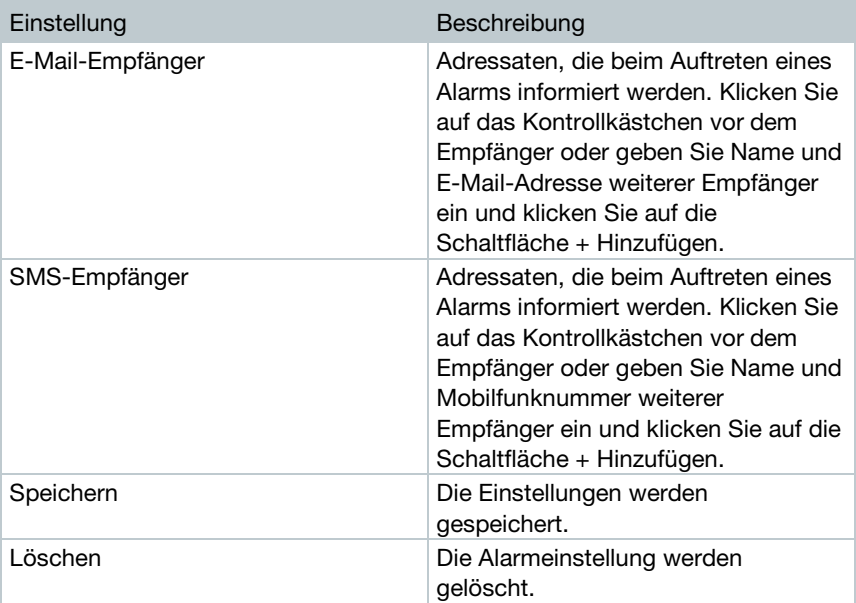

## 4.9 Systemwarnungen

## 4.9.1 Systemwarnungen erstellen und anzeigen

1 - Klicken Sie auf die Schaltfläche "+ Neue Systemwarnung".

Eine neue Systemwarnung wird erstellt.

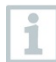

Bereits vorhandene Systemwarnungen werden unter der Schaltfläche angezeigt.

 $1$  - Klicken Sie auf den Titel einer Systemwarnung.

Eine vorhandene Einstellung wird Ihnen angezeigt.

## 4.9.2 Angezeigte Systemwarnung konfigurieren und bearbeiten

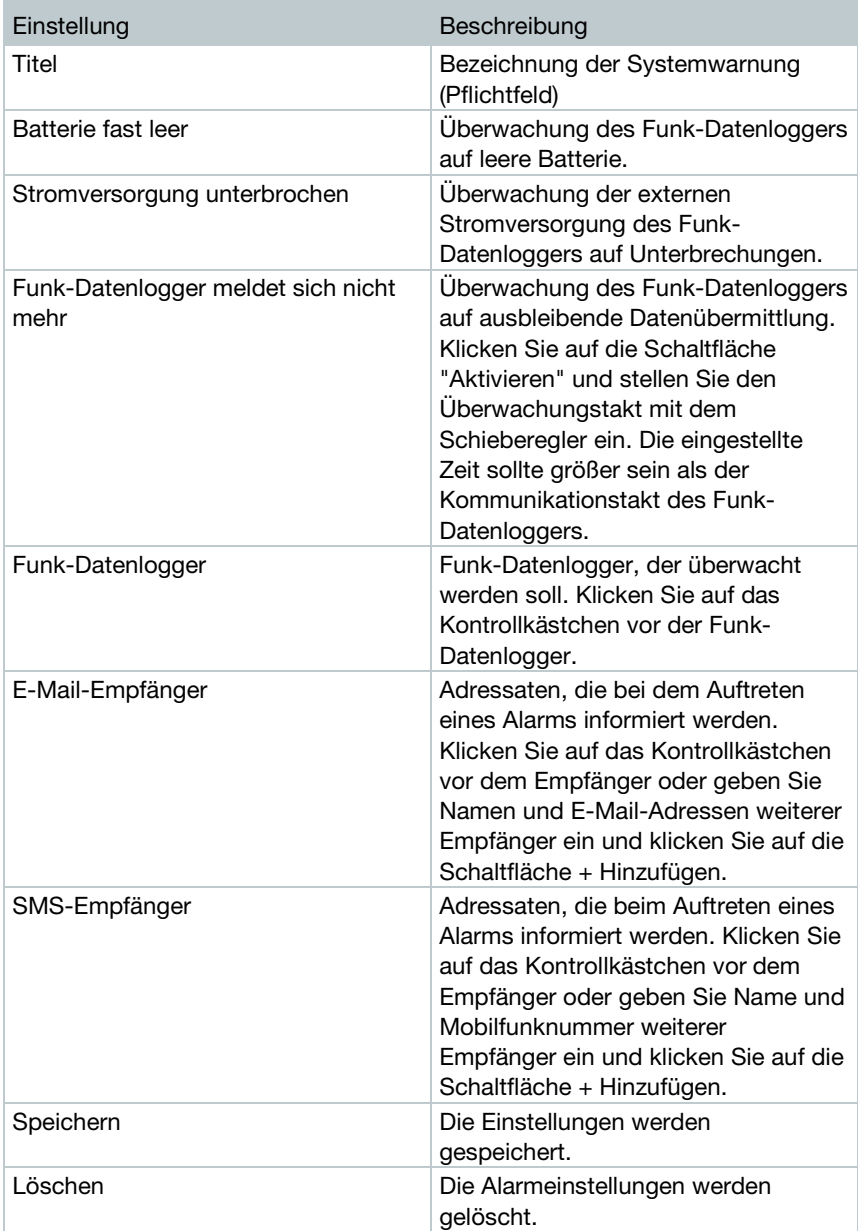

## 4.10Konfiguration

### 4.10.1Standard Benutzer

Standardmäßig werden zwei Benutzer im System angelegt:

- Account Owner (Name kann geändert werden, mit Benutzerrolle Administrator (Rolle kann nicht geändert werden)
- Support Testo (Name kann geändert werden), mit Benutzerrolle Testo-User-Support (Rolle kann nicht geändert werden)

### 4.10.2 Neue Benutzer anlegen und bearbeiten

Es können weitere Benutzer mit unterschiedlichen Rollen angelegt und bearbeitet werden.

1 - Klicken Sie auf die Schaltfläche "Neuen Benutzer anlegen", um einen neuen Benutzer anzulegen.

**Bereits vorhandene Benutzer werden in einer Liste angezeigt.** 

- $2$  Klicken Sie auf den Namen eines Benutzers, um die Einstellungen anzuzeigen.
- 3 Klicken Sie auf die Schaltfläche "Bearbeiten", um die Einstellungen zu ändern.

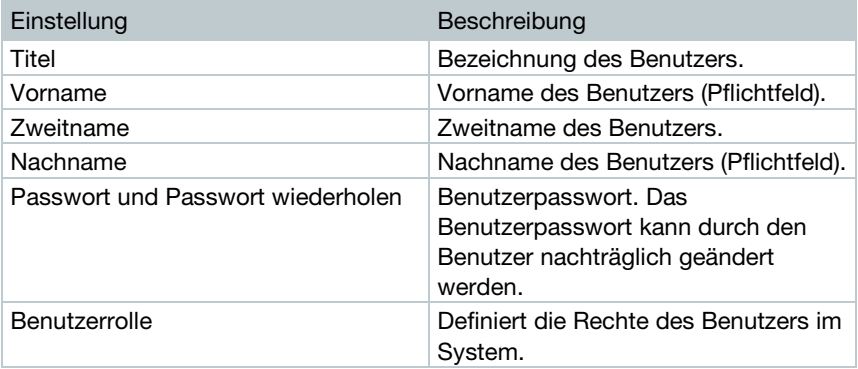

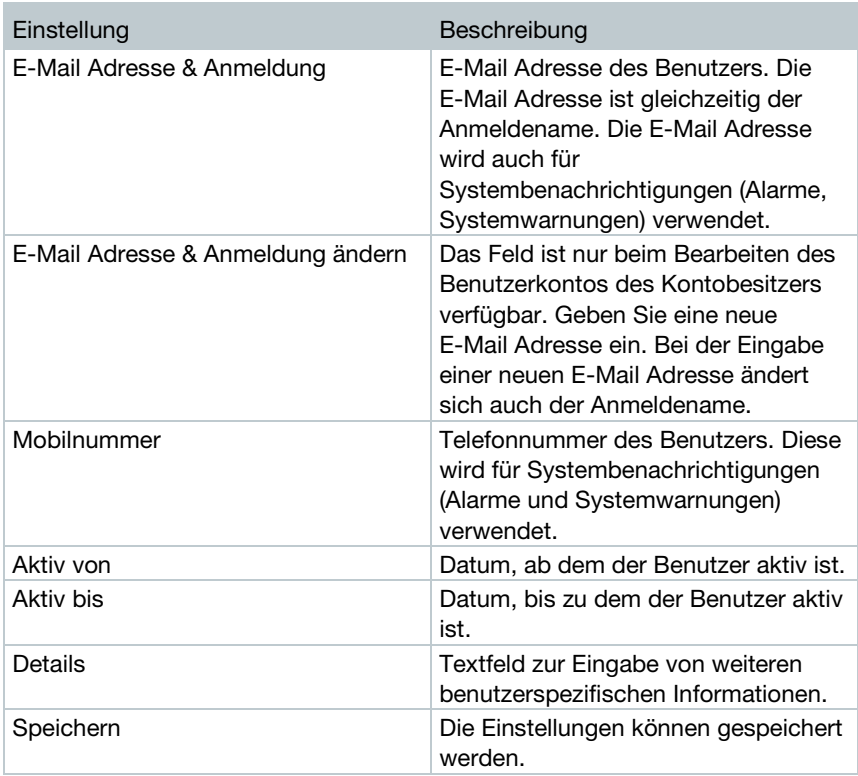

## 4.10.3Benutzerrollen

Eine Beschreibung der verfügbaren Benutzerrollen kann angezeigt werden.

1 - Klicken Sie auf den Titel einer Benutzerrolle, um deren Beschreibung anzuzeigen

Benutzer besitzen, abhängig von der zugewiesenen Benutzerrolle, unterschiedliche Berechtigungen.

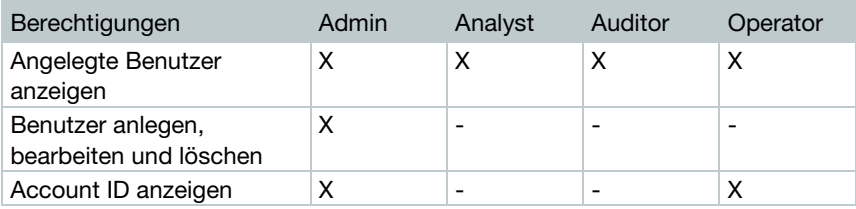

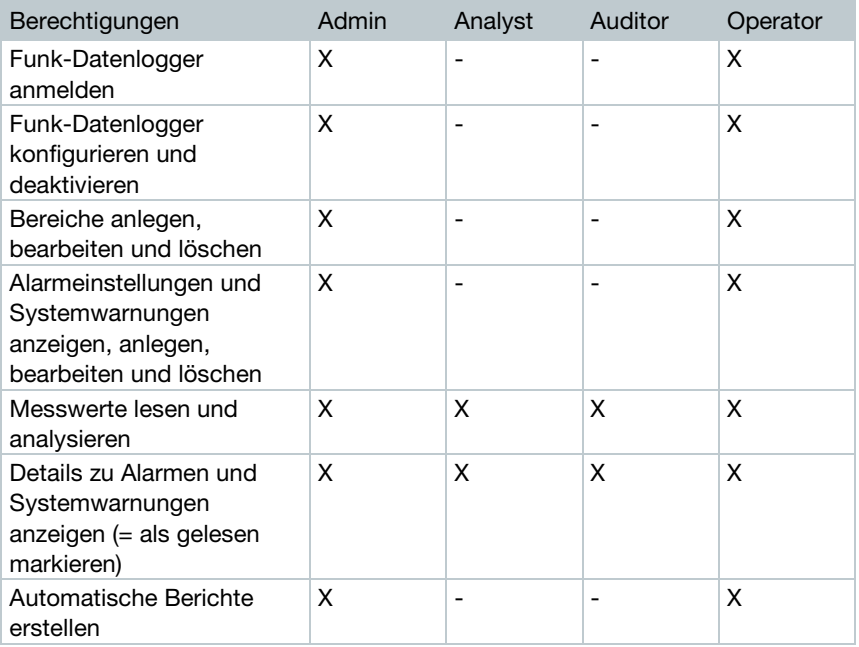

 $X = \text{verfügbar}, -\text{inicht verfügbar}$ 

## 4.10.4Benutzerverwaltung

Die Benutzerverwaltung bietet Informationen und Einstellmöglichkeiten zum Benutzerkonto.

 $1$  - Klicken Sie auf Benutzer, um das Benutzermenü zu öffnen.

### 4.10.4.1 Benutzereinstellungen

Folgende benutzerspezifische Einstellungen können vorgenommen werden:

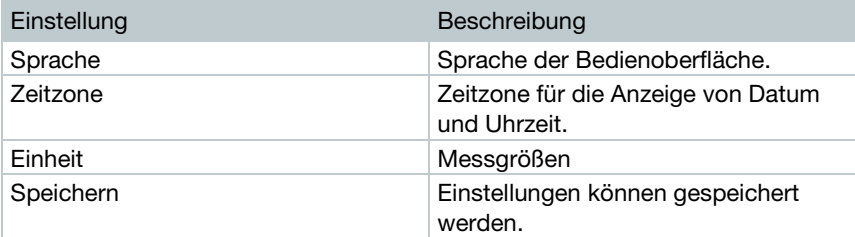

### 4.10.4.2 Kontoinformationen

Informationen zu Ihrem testo 160 - Konto werden angezeigt.

### 4.10.4.3 Passwort ändern

- 1 Geben Sie das neue Passwort in beide Textfelder ("Neues Passwort" und "Neues Passwort (wiederholen)" ein.
- 2 Klicken Sie auf die Schaltfläche "Speichern", um das neue Passwort zu speichern.

### 4.10.4.4 Abmelden

1 - Klicken Sie auf die Schaltfläche "Abmelden", um sich abzumelden.

## 4.10.5Account ID

Die Account ID ist die eindeutige Adresse Ihres Nutzerkontos in der Testo Cloud. Sie wird zur Konfiguration der Funk-Datenlogger benötigt, damit diese Ihre Daten an das korrekte Nutzerkonto senden.

## 4.10.6 Messstellengruppe erstellen und bearbeiten

Messstellen können in Messstellengruppen organisiert werden. Die Zuordnung von Messstellen zu einer Messstellengruppe (z. B. Raum 1, Raum 2 …) erleichtert die Verwaltung mehrerer Messstellen.

Für eine übergeordnete Gruppierung können Messstellengruppen einem Bereich (u. B. Erdgeschoss, erstes Obergeschoss, …) zugeordnet werden.

- 1 Klicken Sie auf die Schaltfläche "Neue Messstellengruppe", um eine neue Messstellengruppe zu erstellen.
- Bereits vorhandene Messstellengruppen werden in einer Liste angezeigt.

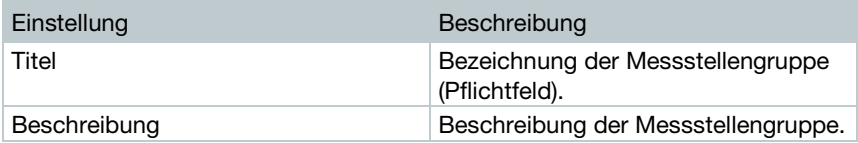

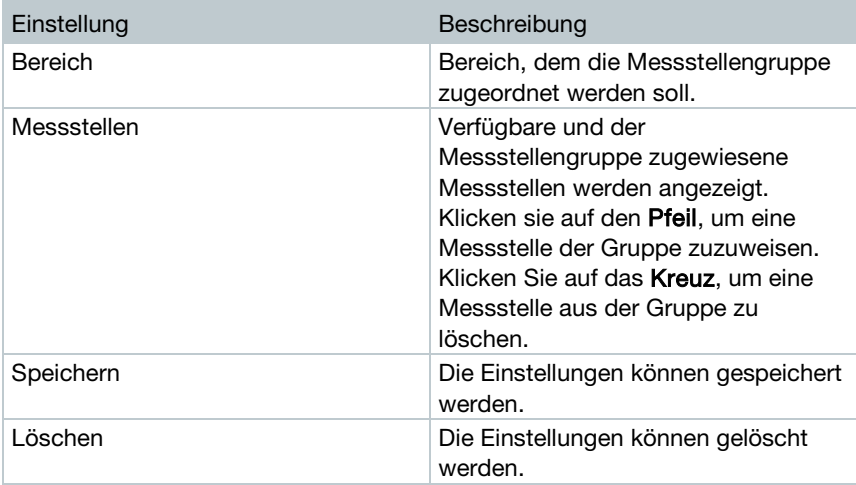

### 4.10.7Bereiche

Messstellengruppen können in Bereiche organisiert werden. Die Zuordnung von Messstellengruppen zu einem Bereich (z. B. Erdgeschoss, Erstes Obergeschoss, …) erleichtert die Verwaltung von mehreren Messstellengruppen.

### 4.10.7.1 Bereiche erstellen und bearbeiten

- 1 Klicken Sie auf die Schaltfläche "Neuer Bereich", um eine neue Messstellengruppe zu erstellen.
- Bereits erstellte Bereiche werden in einer Liste angezeigt.
- 2 Klicken Sie auf die Schaltfläche "Aktionen" und anschließend "Bearbeiten".
- Die Einstellungen werden angezeigt und können bearbeitet werden.

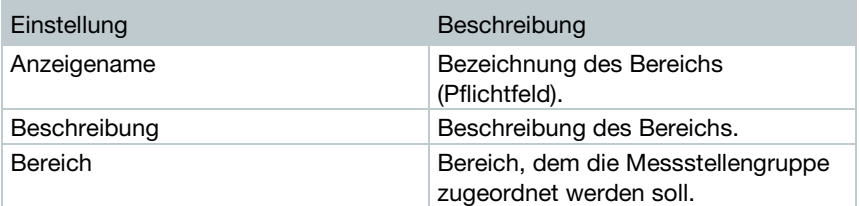

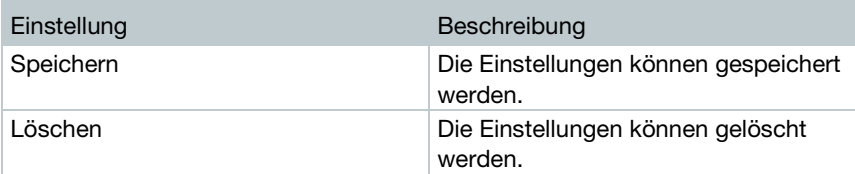

### 4.10.7.2 Bereich löschen

- 1 Klicken Sie auf die Schaltfläche "Aktionen".
- 2 Klicken Sie auf die Schaltfläche "Löschen", um den Bereich zu löschen.

## 4.10.8 Funk-Datenlogger

Es werden Kurzinformationen zu allen angemeldeten Funk Datenlogger angezeigt.

- 1 Klicken Sie auf die Schaltfläche "Details", um weitere Informationen anzuzeigen.
- 2 Klicken Sie auf die Schaltfläche "Deaktivieren" bzw. "Aktivieren", um Funk Datenlogger zu deaktivieren bzw. zu aktivieren.

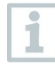

Bei einem deaktivierten Logger ist die Messung und die Alarmierung ausgeschaltet. Der Logger bleibt in der Cloud angemeldet.

### Funk Datenlogger konfigurieren

1 - Klicken Sie auf die Schaltfläche "Konfigurieren", um die Konfiguration zu ändern.

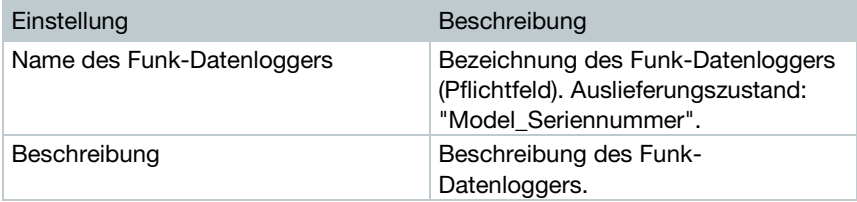

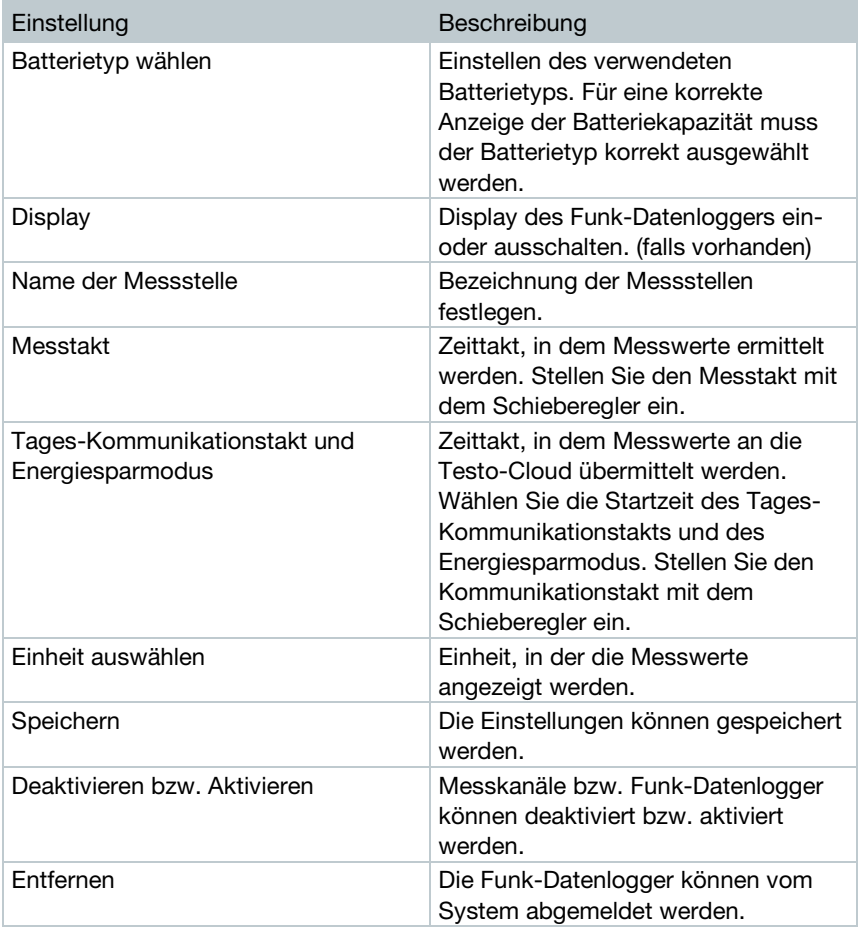

## 4.10.9 Firmware Updates

Eine Liste mit verfügbaren Firmware Updates für die Funk Datenlogger wird angezeigt. Firmware Updates können über Funk auf die Datenlogger aufgespielt werden.

1 - Klicken Sie auf die Schaltfläche "Aktivieren", um ein Firmware Update zu installieren, wenn dieses Update als freiwilliges Update zur Verfügung steht. Ansonsten ist die Schaltfläche automatisch aktiviert.

## 4.11Befehlsleiste

### 4.11.1Einrichtungsassistent öffnen

Der Einrichtungsassistent unterstützt Sie beim Anmelden von Funk Datenloggern.

- 1. Klicken Sie auf das Symbol  $\mathbb{E}$ , um den Einrichtungsassistent zu öffnen.
- Der Einrichtungsassistent führt Sie Schritt für Schritt durch das Menü.

## 4.11.2Online Hilfe öffnen

Die Online Hilfe (dieses Dokument) unterstützt Sie bei Fragen zu den Produktkomponenten.

1 - Klicken Sie auf das Fragezeichensymbol, um die Online Hilfe zu öffnen.

### 4.11.3Systemnachrichten öffnen

Die Systemnachrichten erhalten wichtige Mitteilungen zum Produkt.

- 1 Klicken Sie auf das Briefsymbol, um die Systemnachrichten zu öffnen.
- Die Anzahl nicht gelesener Systemnachrichten wird über dem Symbol angezeigt.
- Kurzinformationen zu allen Systemnachrichten werden angezeigt.
- Ungelesene Systemnachrichten werden fett dargestellt.
- $2$  Klicken Sie auf den Titel einer Systemnachricht, um weitere Informationen anzuzeigen.
- Mit Anzeigen der Detailinformationen wird die Systemnachricht als "gelesen" gekennzeichnet und der Nachrichtenzähler wird heruntergesetzt.

## 4.12System- und Statusinformationen

Unbestätigte Alarme (grüner Haken): keine Alarme vorhanden.

Unbestätigte Alarme (Alarmglocke): Alarme vorhanden, Anzahl der ungelesenen Alarme wir angezeigt.

1 - Klicken Sie auf den grünen Haken oder die Alarmglocke, um die Alarmliste zu öffnen.

# 5 FAQ

• Kann der Funk Datenlogger mit einem beliebigen USB-Kabel an den PC angeschlossen werden?

Verwenden Sie am besten das mit dem Funk-Datenlogger mitgelieferte USB-Kabel, um eine stabile Datenübertragung zu gewährleisten. Längere USB-Kabel sind nur für die Stromversorgung geeignet.

• Kann der Funk Datenlogger auch in Netzwerken mit WPA2 Enterprise Verschlüsselungen eingesetzt werden?

testo 160 Datenlogger können in Netzwerken mit folgenden WPA2 Enterprise Verschlüsselungen eingesetzt werden.

WPA2 Enterprise: EAP-TLS, EAP-TTLS-TLS, EAP-TTLS-MSCHAPv2, EAP-TTLS-PSK, EAP-PEAP0-TLS, EAP-PEAP0-MSCHAPv2, EAP-PEAP0- PSK, EAP-PEAP1-TLS, EAP-PEAP1-MSCHAPv2, EAP-PEAP1-PSK, WPA Personal, WPA2 (AES), WPA (TKIP), WEP

Um die Logger in das WPA2 Enterprise Netzwerk einzubinden, gehen Sie folgendermaßen vor:

1. Öffnen Sie die auf dem Logger abgelegte PDF Datei und generieren Sie durch schrittweise Auswahl der Programmiermöglichkeiten eine entsprechende XML Datei.

2. Kopieren Sie Ihre firmenspezifischen WPA2 Enterprise Zertifikate sowie die generierte .XML Datei über USB per Drag & Drop auf den Massenspeicher des Loggers.

3. Bitte beachten Sie, dass die Konfiguration des Funkdatenloggers erst nach Entfernen des USB Steckers vollständig übernommen wird.

• Die XML-Konfigurationsdatei wird vom Funk-Datenlogger nicht übernommen, was kann ich tun?

Abhängig vom Betriebssystem kann es Schwierigkeiten bei der Datenübernahme geben, wenn der Dateiname der Konfigurationsdatei geändert wurde. Belassen Sie den voreingestellten Dateinamen.

• Der Feuchtigkeitssensor wurde über eine längere Zeit bei hoher Temperatur (> 30 °C) und sehr hoher Luftfeuchtigkeit gelagert (> 80 % rF), was kann ich tun?

Der Sensor benötigt eine längere Zeit, um sich wieder zu regenerieren. Dieser Vorgang kann beschleunigt werden, indem der Sensor gut belüftet bei hoher Temperatur (> 30°C) und geringer Luftfeuchtigkeit (< 20 % rF) für wenigstens 12 Stunden gelagert wird.

• Die Funkverbindung des Funk-Datenloggers zum Zugangspunkt ist unterbrochen, was kann ich tun?

1. Drücken Sie die Bedientaste am Funk Datenlogger, um den Suchlauf nach einer WLAN-Verbindung manuell zu starten.

2. Ändern Sie die Ausrichtung oder Position des Funk-Datenloggers oder des Zugangspunkts (WLAN-Router).

Die Fehlercodes können mit einem Web-Browser über das Smartphone/Tablet oder PC ausgelesen werden. Drücken Sie die Fühlertaste 3 Sekunden. Anschließend geben sie im WEB-Browser die folgende IP Adresse 192.168.1.1 ein.

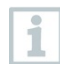

Die nachfolgenden Fehlercodes werden nur auf dem Display der testo 160 IAQ angezeigt.

### • Die Feuchtemessung scheint falsche Messwerte zu liefern. Was kann ich tun?

Möglicherweise wurde der Logger zu lange einer zu hohen Umgebungsfeuchte (>80 % rF) ausgesetzt. Insbesondere in Kombination mit hohen Temperaturen, kann dies das Messsignal des Feuchtesensors beeinträchtigen. Der Sensor benötigt eine längere Zeit, um sich wieder zur regenerieren. Dieser Vorgang kann beschleunigt werden, indem der Sensor gut belüftet bei hoher Temperatur (> 30°C) und geringer Luftfeuchtigkeit (< 20 % rF) für wenigstens 12 Stunden gelagert wird.

### • Die CO2 Messung scheint falsche Messwerte zu liefern. Was kann ich tun?

Der CO2 Sensor ist ein optisches Präzisions-Messgerät. Erschütterungen und Stöße können die Werkskalibrierung verändert haben. Eine Re-Kalibrierung kann durch Testo Industrial Services (TIS) oder andere zertifizierte Dienstleister durchgeführt werden.

### • Die Kalibrierung des Feuchtesensors ist fehlgeschlagen. Was kann ich tun?

Bei der Kalibrierung von Feuchtesensoren ist auf ausreichend lange Angleichzeiten und genügend große Luftumwälzung zu achten. Mehr Informationen finden Sie im Downloadbereich der testo 160 Reihe.

### • Der Funk-Datenlogger (160 IAQ) zeigt den Fehlercode E03, E04, E05 oder E09 an, was kann ich tun?

Es ist ein Fehler im Funk-Datenlogger aufgetreten. Der Fehler wird durch die Firmware des Funk-Datenloggers automatisch korrigiert. Der Fehlercode sollte nach wenigen Sekunden nicht mehr angezeigt werden, Sie müssen nichts tun.

### • Der Funk-Datenlogger (160 IAQ) zeigt den Fehlercode E12 an, was kann ich tun?

Die Konfigurations-Datei WifiConfig.xml weist einen Fehler auf. Erzeugen Sie mit dem Quick Start Guide eine neue Konfigurations-Datei und speichern Sie diese auf dem Funk-Datenlogger.

### • Der Funk-Datenlogger (160 IAQ) zeigt den Fehlercode E23 an, was kann ich tun?

Häufigste Ursache für diesen Fehler ist eine zu geringe Batteriespannung. Setzen Sie neue Batterien in den Funk-Datenlogger ein.

Wenn dies nicht zum Erfolg führt: Setzen Sie den Funk-Datenlogger in den Auslieferungszustand zurück. Halten Sie dazu die Bedientaste für > 20 s gedrückt, bis das Display erlischt.

Wird der Fehlercode weiterhin angezeigt, dann liegt ein Hardware-Defekt vor. Bitte kontaktieren Sie unseren Kundendienst.

### • Der Funk-Datenlogger (160 IAQ) zeigt den Fehlercode E26 an, was kann ich tun?

1. Der Zugangspunkt (WLAN-Router) verfügt über keine Verbindung zum Internet. Prüfen Sie die Internetverbindung des Zugangspunkts.

2. Das Routing innerhalb der Netzwerkinfrastruktur funktioniert nicht, überprüfen Sie ob zu viele Endgeräte am Zugangspunkt angemeldet sind.

### • Der Funk-Datenlogger (160 IAQ) zeigt den Fehlercode E32 an, was kann ich tun?

Der Funk-Datenlogger hat keine IP-Adresse erhalten. Für diesen Fehler gibt es 2 mögliche Ursachen:

1. Das Netzwerk-Passwort ist falsch. Überprüfen Sie das Passwort des WLAN-Netzwerks. Erzeugen Sie mit dem Quick Start Guide eine neue Konfigurations-Datei mit korrektem Passwort und speichern Sie diese auf dem Funk-Datenlogger.

2. Der Zugangspunkt (WLAN-Router) verfügt über einen MAC-Filter oder läßt die Integration neuer Geräte nicht zu. Prüfen Sie die Einstellungen des Zugangspunkts.

### • Der Funk-Datenlogger zeigt (160 IAQ) den Fehlercode E35 an, was kann ich tun?

Der Funk-Datenlogger hat auf seinen Test-Ping keine Antwort des Zugangspunkts (WLAN-Router) erhalten. Stellen Sie sicher, dass innerhalb der Zugangspunkt-Konfiguration ein Ping auf das Gateway zugelassen wird.

- Der Funk-Datenlogger zeigt den Fehlercode E36 an, was kann ich tun? Kein DNS verfügbar oder erreichbar. Wenden Sie sich an den Betreiber des WLAN Netzwerkes.
- Der Funk-Datenlogger zeigt den Fehlercode E41 an, was kann ich tun? Der Funk-Datenlogger kann keine aktuelle Zeit von einem Zeitserver (pool.ntp.org) beziehen.

1. Der Zugangspunkt (WLAN-Router) verfügt über keine Verbindung zum Internet. Prüfen Sie die Internetverbindung des Zugangspunkts. 2. Der NTP Port (123/UDP) des Zugangspunkts (WLAN-Router) ist nicht offen. Prüfen Sie, ob der NTP Port (123/UDP) geöffnet ist.

### • Der Funk-Datenlogger (160 IAQ) zeigt den Fehlercode E51 an, was kann ich tun?

Der Funk-Datenlogger konnte sich nicht mit der Testo-Cloud verbinden. 1. Wenn der Funk-Datenlogger bereits mit der Testo-Cloud verbunden war und diese Verbindung plötzlich nicht mehr möglich ist: Die Server der Testo-Cloud sind aktuell nicht erreichbar. Die Server werden überwacht und sollten innerhalb weniger Stunden wieder erreichbar sein.

2. Wenn der Funk-Datenlogger noch nicht mit der Testo-Cloud verbunden war: Die TCP-Ports (1883 oder 8883) des Zugangspunkts (WLAN-Router) ist nicht offen. Prüfen Sie, ob die TCP-Ports (1883 oder 8883) in beide Richtungen geöffnet sind.

• Der Funk-Datenlogger zeigt den Fehlercode E52 an, was kann ich tun? Der Funk-Datenlogger konnte sich nicht bei der Cloud registrieren weil er bereits in einem anderen Account registriert ist. Bitte melden Sie den Funk-Datenlogger zuerst in dem bisherigen Account ab.

### • Der Funk-Datenlogger (160 IAQ) zeigt den Fehlercode E63 an, was kann ich tun?

Der Funk-Datenlogger konnte keine Daten an die Testo-Cloud senden. 1. Die Internetverbindung wurde während des Sendevorgangs unterbrochen. Prüfen Sie, ob eine stabile Verbindung vom Funk-Datenlogger zum Zuganspunkt (WLAN-Router) besteht. Prüfen Sie die Internetverbindung des Zugangspunkts. Die Daten werden mit dem nächsten Kommunikationstakt übertragen. Alternativ: Datenübertragung durch Drücken der Bedientaste am Funk-Datenlogger manuell anstoßen. 2. Die Server der Testo-Cloud konnten die Anfrage zur Datenspeicherung nicht bearbeiten. Die Server werden überwacht und sollten innerhalb weniger Stunden wieder erreichbar sein.

### • Der Funk-Datenlogger zeigt den Fehlercode E69 an, was kann ich tun?

1. Die in der Konfigurationsdatei enthaltene Account ID fehlt oder ist nicht gültig. Erzeugen Sie eine neue Konfigurationsdatei und speichern Sie diese auf dem Funk-Datenlogger.

2. Es wurde versucht den Funk-Datenlogger testo 160 E ohne angesteckten externen Fühler an der Cloud anzumelden. Stecken Sie vor der Anmeldung die gewünschten externen Fühler an.

### • Der Funk-Datenlogger (160 IAQ) zeigt den Fehlercode E75 an, was kann ich tun?

Ein Firmware-Update des Funk-Datenloggers ist fehlgeschlagen. Die Internetverbindung wurde während des Sendevorgangs unterbrochen oder die Daten sind aus sonstigen Gründen nicht unversehrt auf dem Funk-Datenlogger angekommen. Prüfen Sie, ob eine stabile Verbindung vom Funk-Datenlogger zum Zuganspunkt (WLAN-Router) besteht. Prüfen Sie die Internetverbindung des Zugangspunkts. Die Daten werden mit dem

nächsten Kommunikationstakt übertragen. Alternativ: Datenübertragung durch Drücken der Bedientaste am Funk-Datenlogger manuell anstoßen.

#### • Der Funk-Datenlogger (160 IAQ) zeigt die Meldung Err AccountID an, was kann ich tun?

Die in der Konfigurations-Datei enthaltene AccountID ist nicht gültig. Erzeugen Sie mit dem Quick Start Guide eine neue Konfigurations-Datei und speichern Sie diese auf dem Funk-Datenlogger.

### • Der Funk-Datenlogger (160 IAQ) zeigt die Meldung no AccountID an, was kann ich tun?

In der Konfigurations-Datei ist keine AccountID vorhanden. Erzeugen Sie mit dem Quick Start Guide eine neue Konfigurations-Datei und speichern Sie diese auf dem Funk-Datenlogger.

• Der Funk Datenlogger zeigt die Meldung no License an, was kann ich tun?

Der Funk Datenlogger kann nicht angemeldet werden, weil die Anzahl anmeldbarer Funk Datenlogger überschritten ist oder Ihre testo 160 - Lizenz abgelaufen ist.

Melden Sie einen anderen Funk Datenlogger ab, erweitern Sie Ihre testo 160 - Lizenz bzw. erneuern Sie Ihre testo 160 - Lizenz.

### • Der Funk Datenlogger (160 IAQ) zeigt die Meldung not Active an, was kann ich tun?

Der Funk Datenlogger wurde deaktiviert. Er speichert und sendet deshalb keine Messdaten an die Testo-Cloud.

Aktivieren Sie den Funk-Datenlogger (unter Konfiguration --> Funk-Datenlogger), wenn der Funk Datenlogger wieder Messdaten speichern und senden soll.

# 6 Cloud Lizenzen

Mit dem Erwerb des testo 160 Systems erhalten Sie eine kostenlose Basislizenz.

Manche Mess-Funktionen werden in dem testo 160 System zwar angezeigt, sind aber inaktiv, durch eine Erweiterung Ihrer Lizenz können Sie diese Funktionen aktivieren und verwenden.

In der Kopfzeile wird Ihnen angezeigt welche Lizenz Sie aktuell haben.

### Lizenz erwerben

Durch anklicken der Lizenz-Anzeige in der Kopfzeile, öffnet sich der Lizenz-Shop, hier können Sie Ihre Lizenzerweiterung auswählen und erwerben.

Oder

Sie klicken auf das Symbol neben der inaktiven Mess-Funktion "Upgrade". Damit öffnet sich ebenfalls der Lizenz-Shop und Sie können Ihre Lizenz erweitern.

i

# 7 Zulassungen

The use of the wireless module is subject to the regulations and stipulations of the respective country of use, and the module may only be used in countries for which a country certification has been granted. The user and every owner has the obligation to adhere to these regulations and prerequisites for use, and acknowledges that the resale, export, import etc. in particular in countries without wireless permits, is his responsibility.

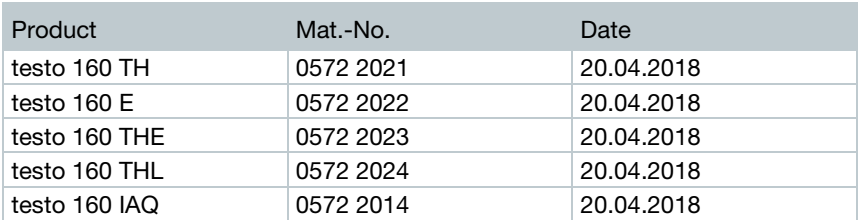

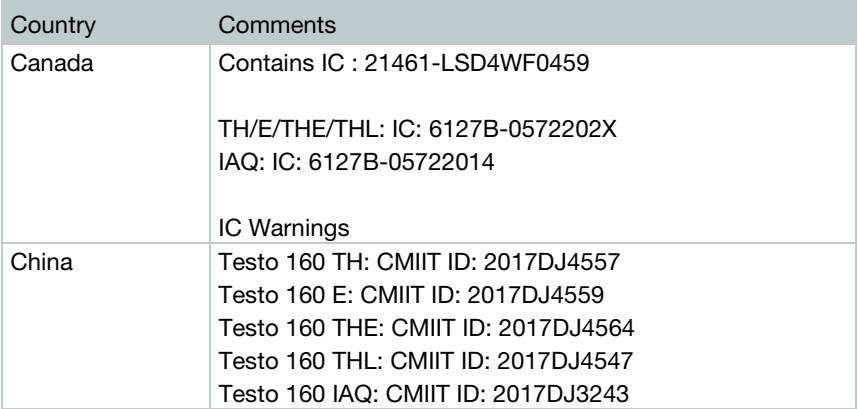

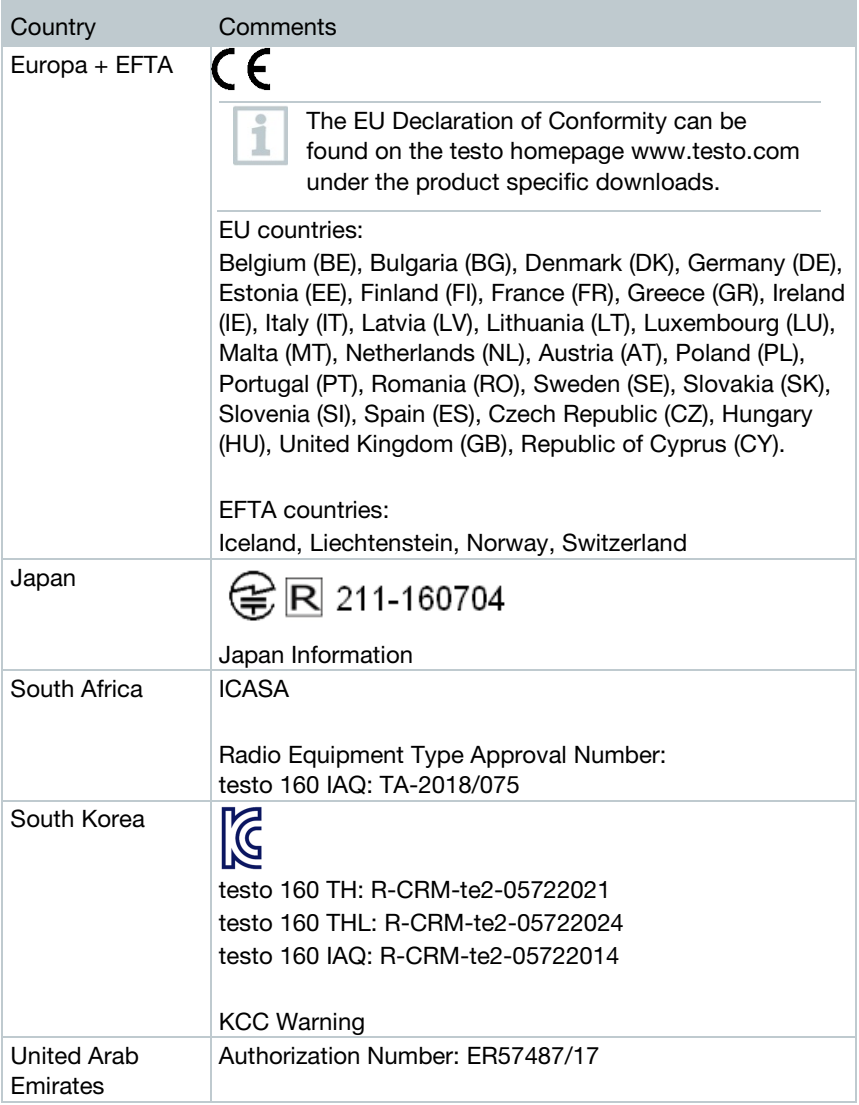

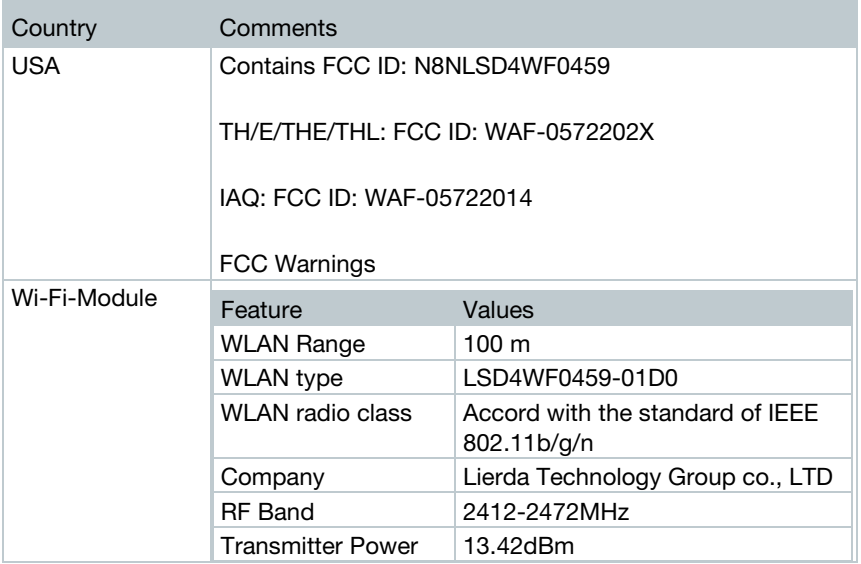

### IC Warnings:

This instrument complies with Part 15C of the FCC Rules and

Industry Canada RSS-210 (revision 8). Commissioning is subject to the following two conditions:

(1) This instrument must not cause any harmful interference and

(2) this instrument must be able to cope with interference, even if

this has undesirable effects on operation.

Cet appareil satisfait à la partie 15C des directives FCC et au standard Industrie Canada RSS-210 (révision 8). Sa mise en service est soumise aux deux conditions suivantes :

(1) cet appareil ne doit causer aucune interférence dangereuse et

(2) cet appareil doit supporter toute interférence, y compris des interférences qui provoquerait des opérations indésirables.

### FCC Warnings:

Information from the FCC (Federal Communications Commission)

### For your own safety

Shielded cables should be used for a composite interface. This is to ensure continued protection against radio frequency interference.

#### FCC warning statement

This equipment has been tested and found to comply with the limits for a Class C digital device, pursuant to Part 15 of the FCC Rules. These limits are designed to provide reasonable protection against harmful interference in a residential installation. This equipment generates, uses and can radiate radio frequency energy and, if not installed and used in accordance with the instructions, may cause harmful interference to radio communications. However, there is no guarantee that interference will not occur in a particular installation. If this equipment does cause harmful interference to radio or television reception, which can be determined by turning the equipment off and on, the user is encouraged to try to correct the interference by one or more of the following measures:

- Reorient or relocate the receiving antenna.
- Increase the separation between the equipment and receiver.
- Connect the equipment into an outlet on a circuit different from that to which the receiver is connected.
- Consult the dealer or an experienced radio/TV technician for help.

### **Caution**

Changes or modifications not expressly approved by the party responsible for compliance could void the user's authority to operate the equipment. Shielded interface cable must be used in order to comply with the emission limits.

### Warning

This device complies with Part 15 of the FCC Rules. Operation is subject to the following two conditions:

(1) this device may not cause harmful interference, and

(2) this device must accept any interference received,

including interference that may cause undesired operation.

### Japan Information:

当該機器には電波法に基づく、技術基準適合証明等を受けた特定無線設備を装 着している。

KCC Warning

해당 무선 설비는 운용 중 전파혼신 가능성이 있음.

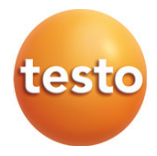